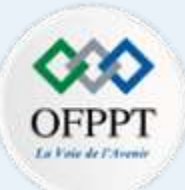

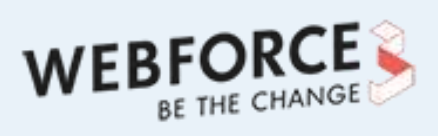

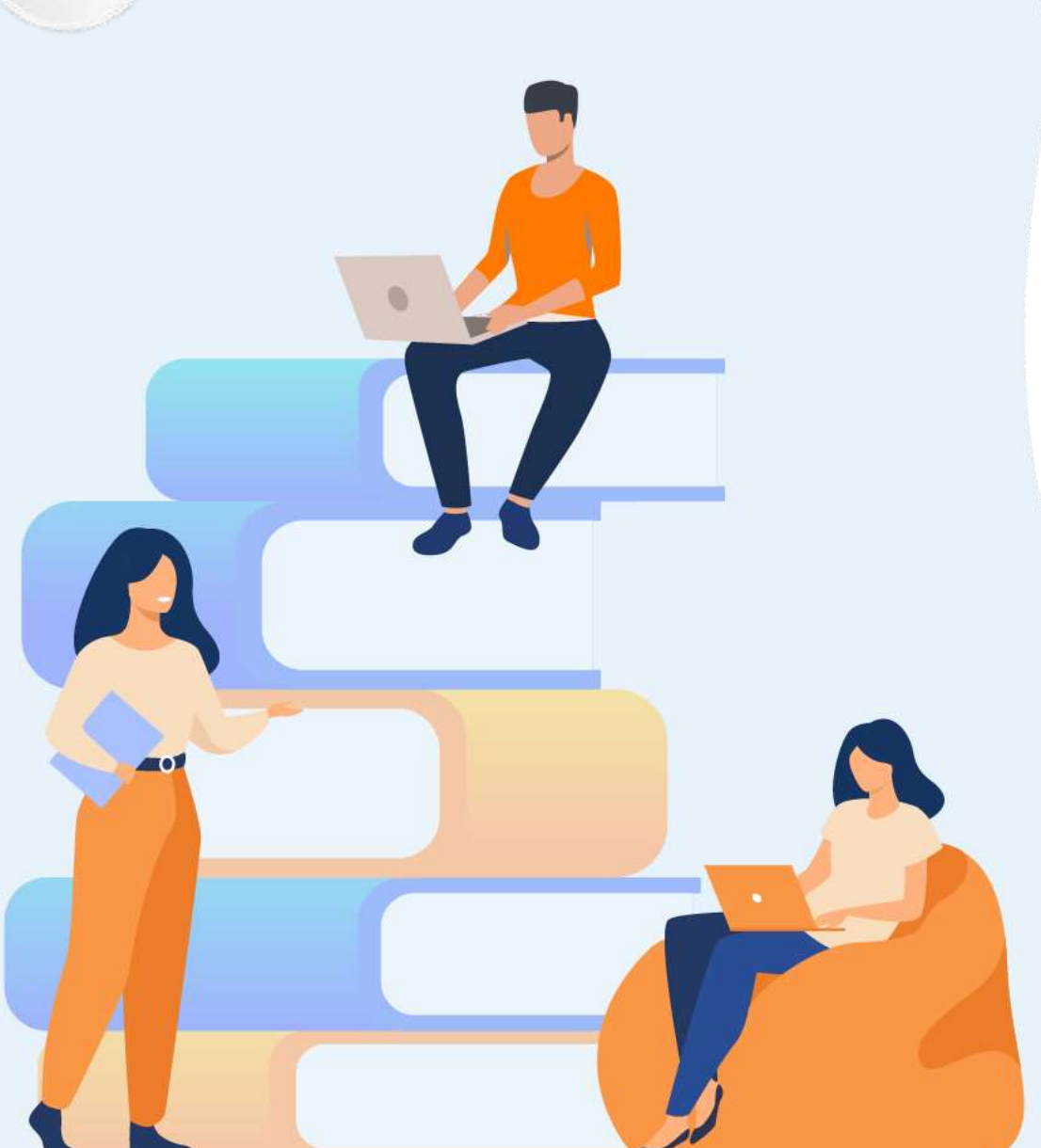

# **PARTIE 2**

## **Préparation de l'environnement**

#### **Dans ce module, vous allez :**

- Apprendre la procédure d'installation d'un outil de modélisation
- Maitriser son utilisation et son exploitation
- Préparer le serveur MySQL

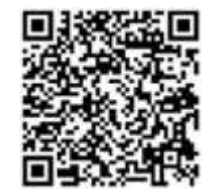

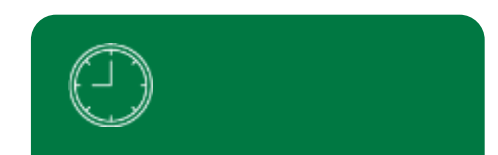

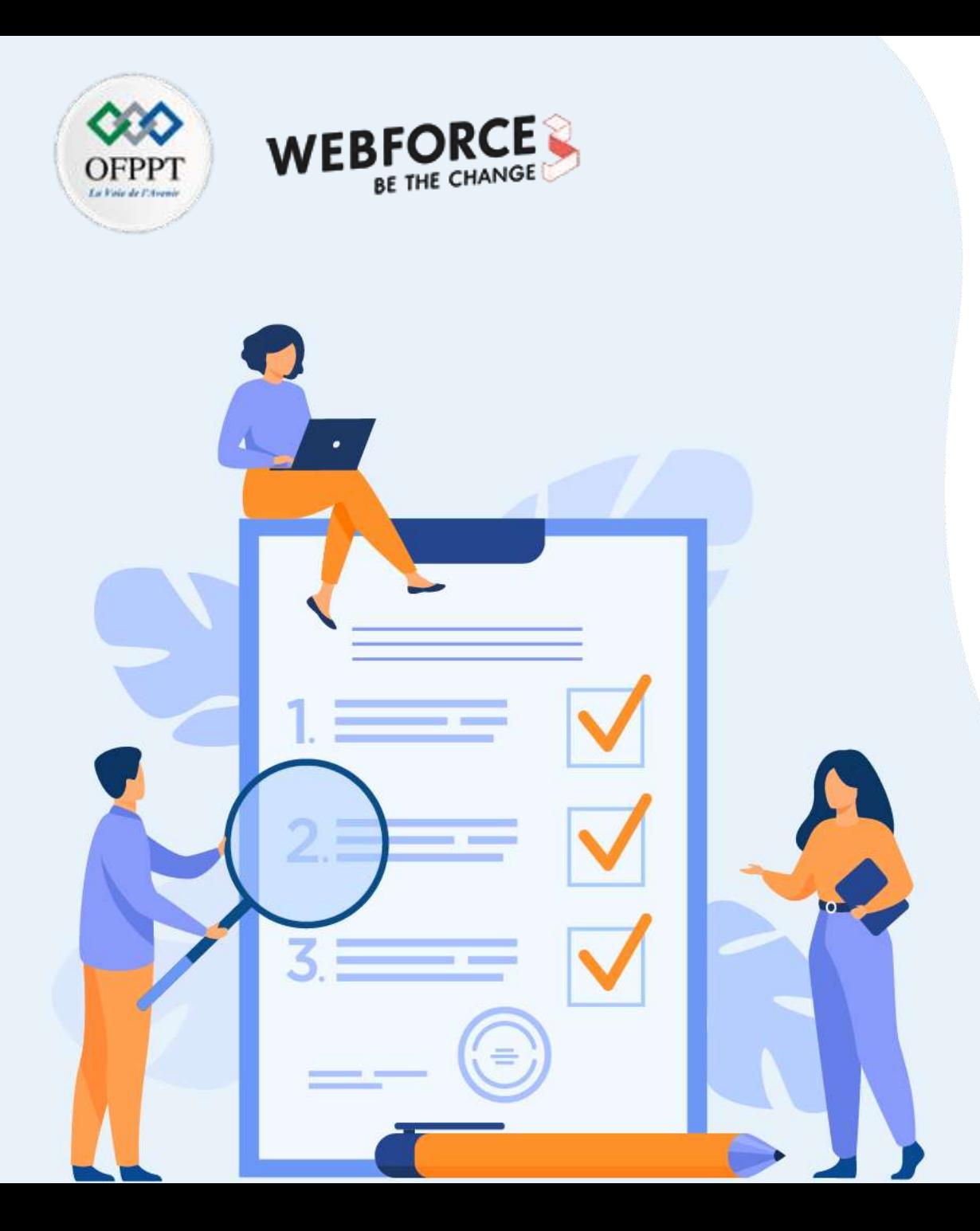

# **CHAPITRE 1**

## **Exploiter un outil de modélisation**

#### **Ce que vous allez apprendre dans ce chapitre :**

- Procédure d'installation d'un outil de modélisation
- Utilisation et exploitation de l'outil de modélisation

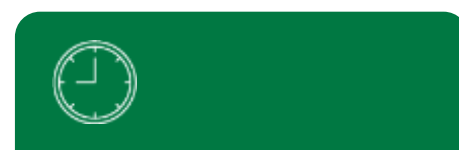

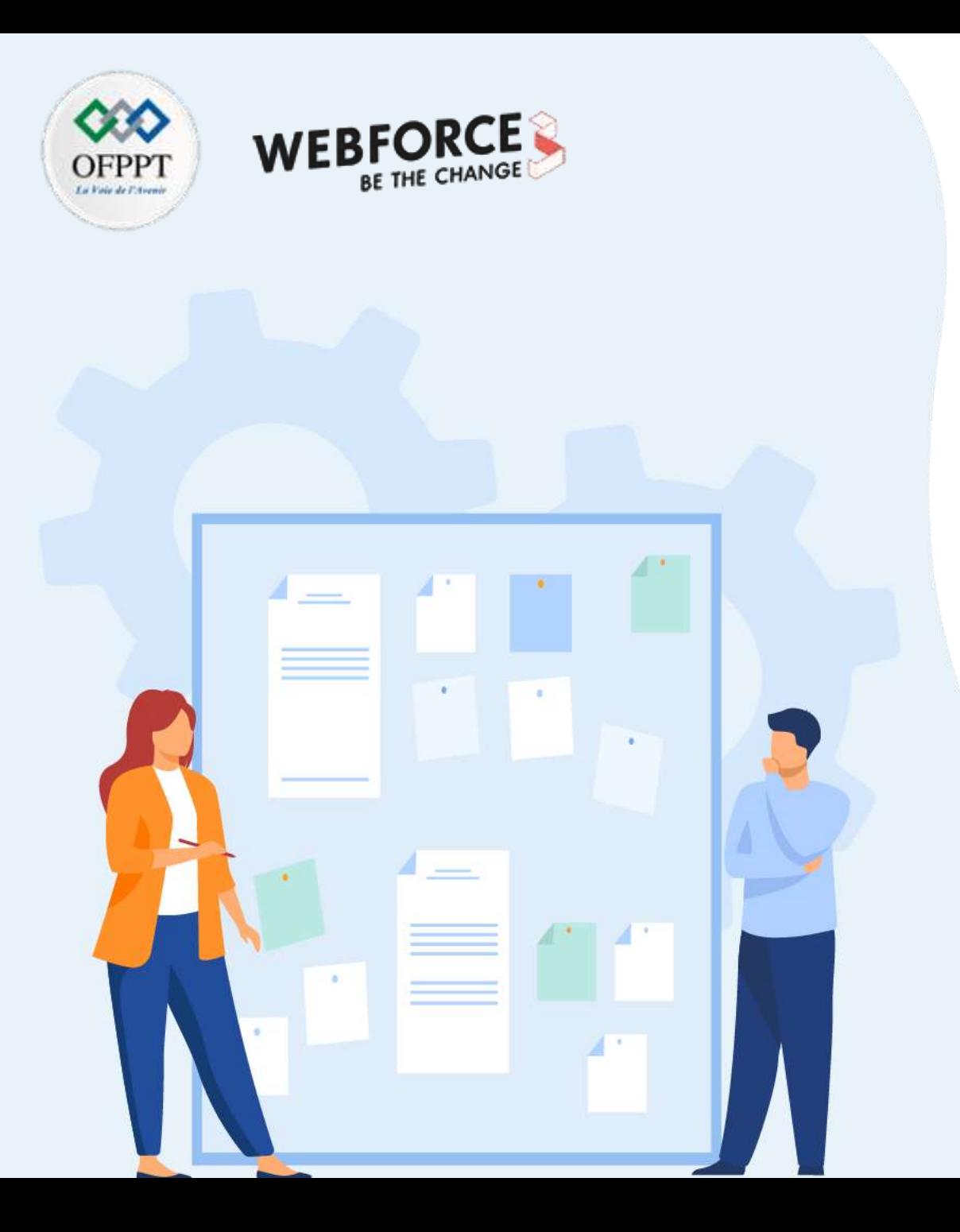

# **CHAPITRE 1**

## **Exploiter un outil de modélisation**

#### **1. Procédure d'installation d'un outil de modélisation**

2. Utilisation de l'outil de modélisation

## **01 - Exploiter un outil de modélisation Introduction**

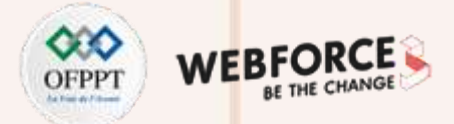

- Dans la première partie de ce cours nous avons suivi les étapes de conception d'une base de données, depuis la lecture du cahier des charges jusqu'à l'élaboration des modèles conceptuel et logique de données (MCD et MLD).
- La modélisation a donc pour but de convertir la conception complexe en diagrammes représentants les données de manière simple et facile à comprendre. Ainsi, les outils de modélisation de données nous permettront de dessiner ces diagrammes et créer les structures logiques et physiques de la base de données.
- Il existe différents outils de modélisation souvent adaptés aux besoins de l'utilisateur en termes de systèmes d'exploitation, architecture et serveur de base de données. Parmi les fonctionnalités, on trouve : la création de structure de données à partir de diagrammes, l'ingénierie en amont et en aval, la fonction d'importation et d'exportation, la documentation, la prise en charge de plusieurs bases de données, le reporting, etc...
- Dans ce cours nous allons utiliser l'outil **MySQL Workbench**.

#### **01 - Exploiter un outil de modélisation Procédure d'installation d'un outil de modélisation**

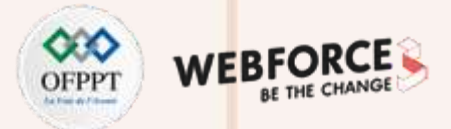

#### **MySQL Workbench**

Il s'agit d'un outil utilisé par les administrateurs, les architectes et les développeurs de bases de données pour la modélisation des données, le développement SQL, la configuration du serveur, l'administration des utilisateurs et la sauvegarde.

#### **Fonctionnalités :**

- Modélisation et reverse engineering.
- Création des modèles ER complexes.
- La gestion des bases de données.
- La documentation.
- La création, exécution et optimisation des requêtes SQL via des outils visuels.
- Outils visuels pour la configuration des serveurs, la sauvegarde et la restauration, l'administration des utilisateurs, l'inspection des données d'audit et la visualisation de l'état de la base de données.

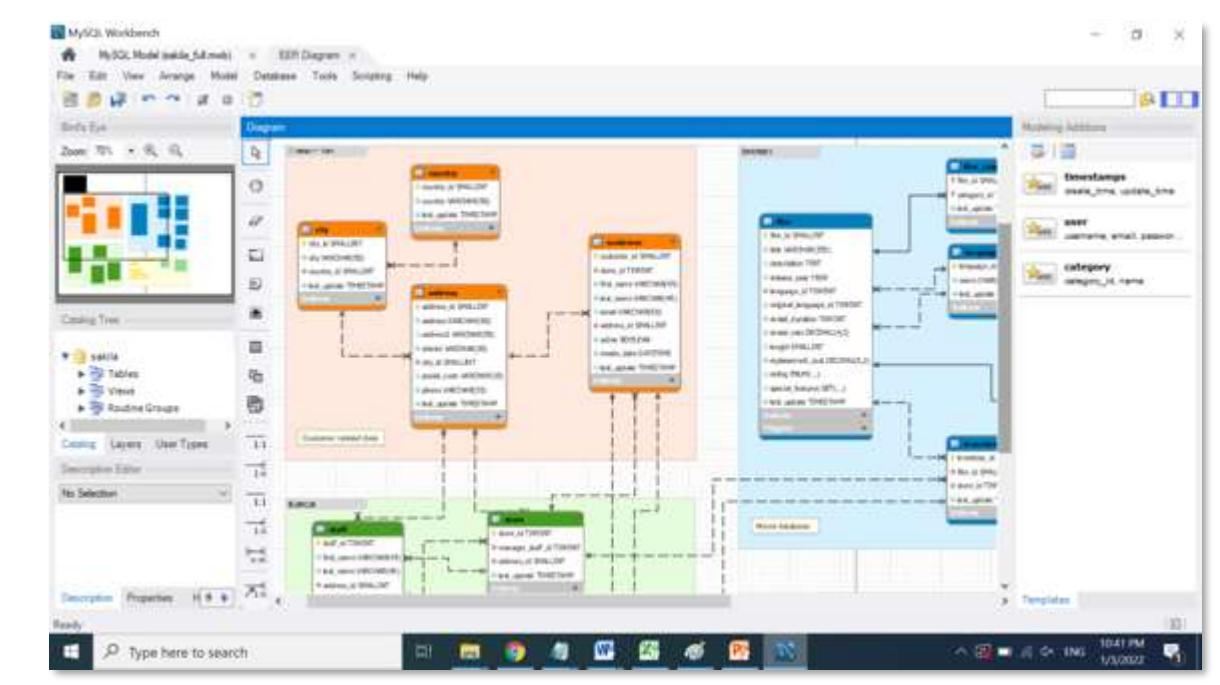

*Design des diagrammes sur Workbench*

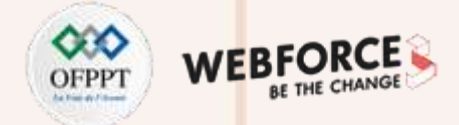

#### **Installation**

**Étape 1 :** téléchargez l'outil sur le lien suivant : <https://dev.mysql.com/downloads/workbench/>

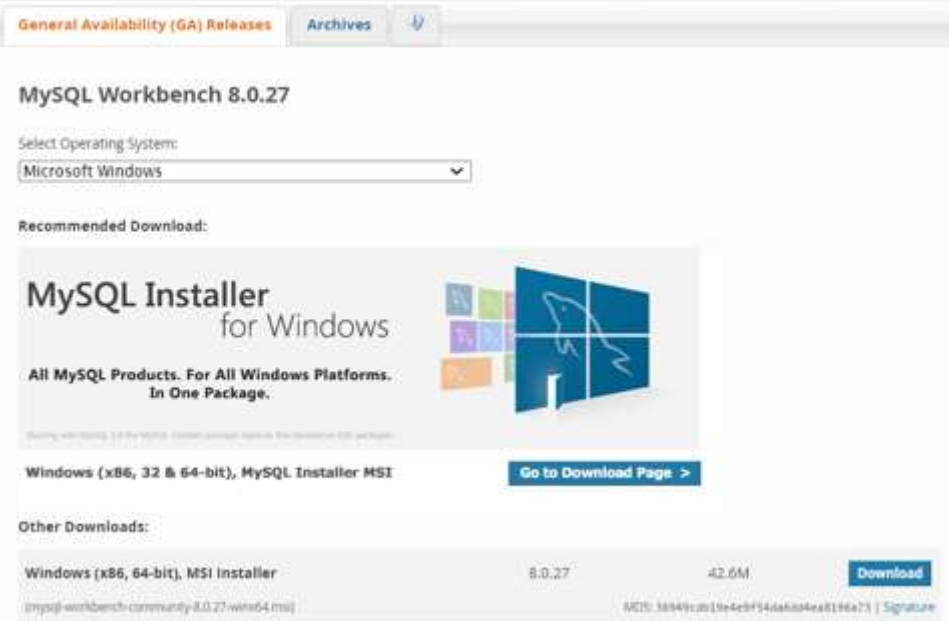

**Étape 2 :** afin de commencer l'installation, lancez le fichier : mysql-workbench-community-8.0.27-winx64.msi

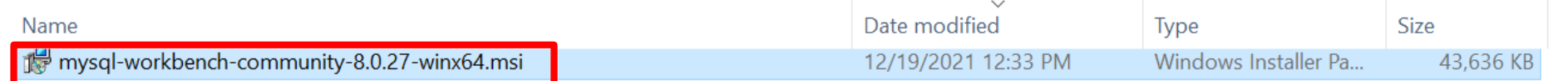

Copyright - Tout droit réservé - OFPPT 6

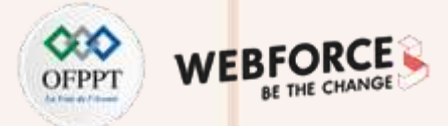

#### **Installation**

**Étape 3 :** une fois l'assistant de configuration lancé, cliquez sur « Next » :

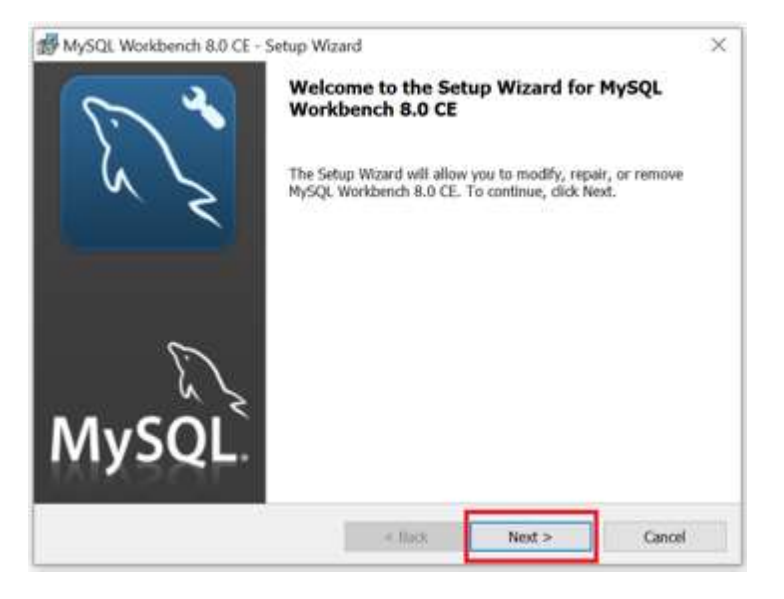

**Étape 4 :** le système vous prompte à choisir le dossier où vous voulez installer Workbench.

Pour changer le dossier par défaut, on clique sur « Change ». Puis, on valide en cliquant sur « Next ».

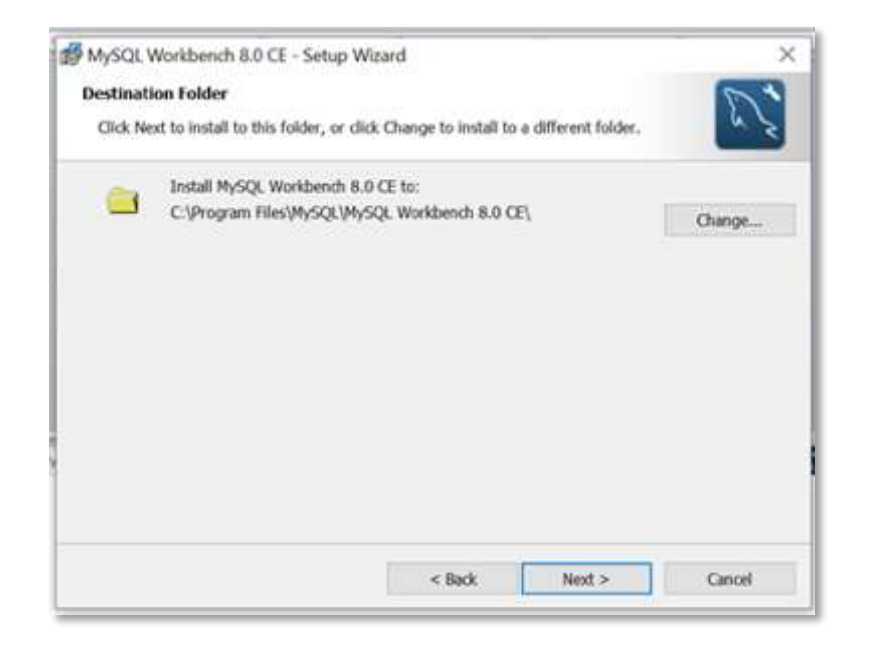

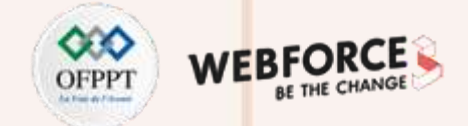

#### **Installation**

**Étape 5 :** on choisit le type d'installation (complète ou personnalisée), puis on clique sur « Next » :

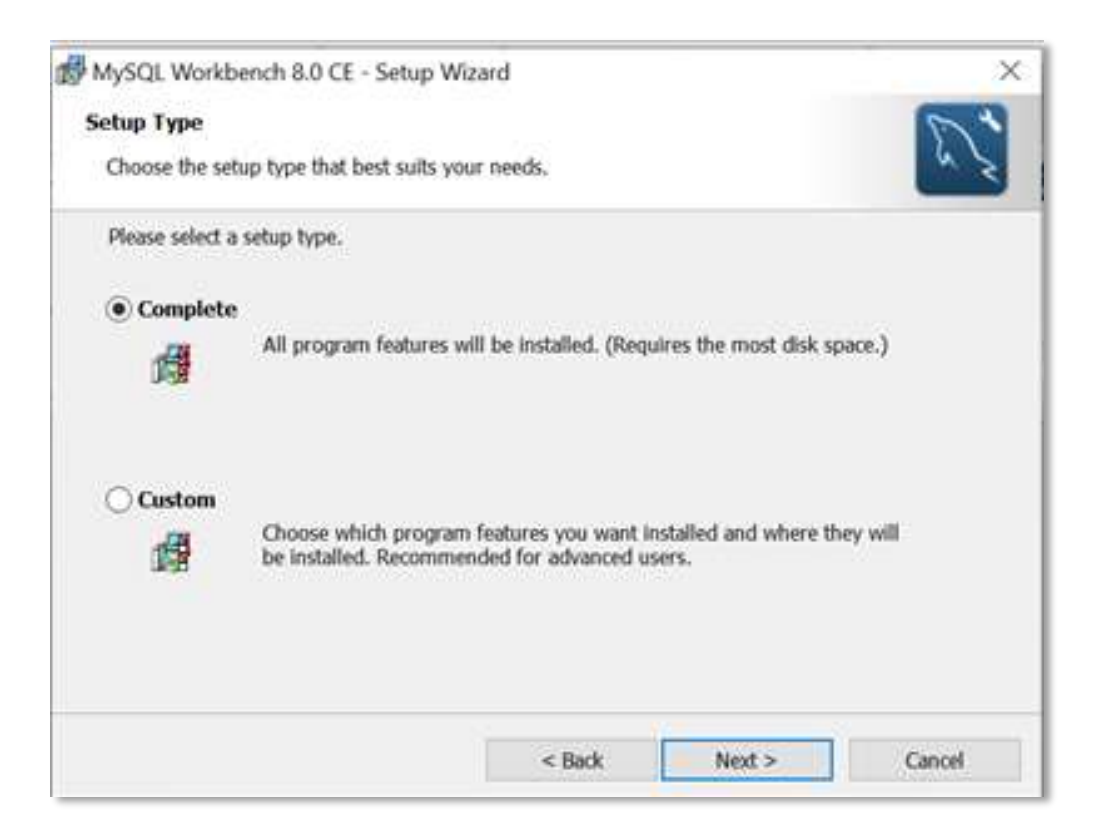

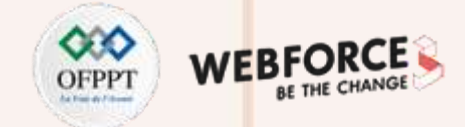

×

Concel

#### **Installation**

**PARTIE 2**

**Étape 6 :** pour terminer, lancez l'installation :

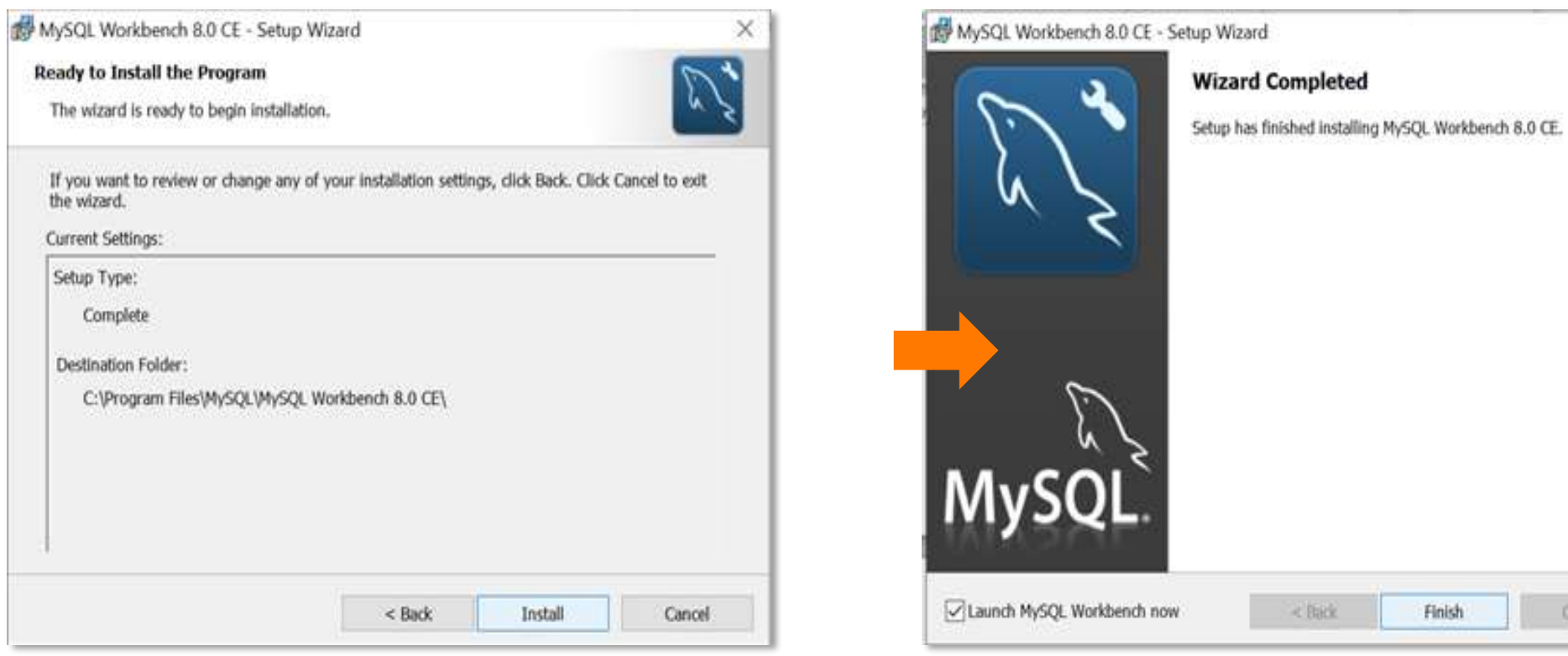

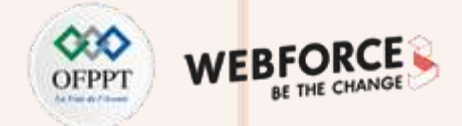

#### **Installation**

Une fois l'installation terminée, on peut accéder à la page d'accueil de Workbench :

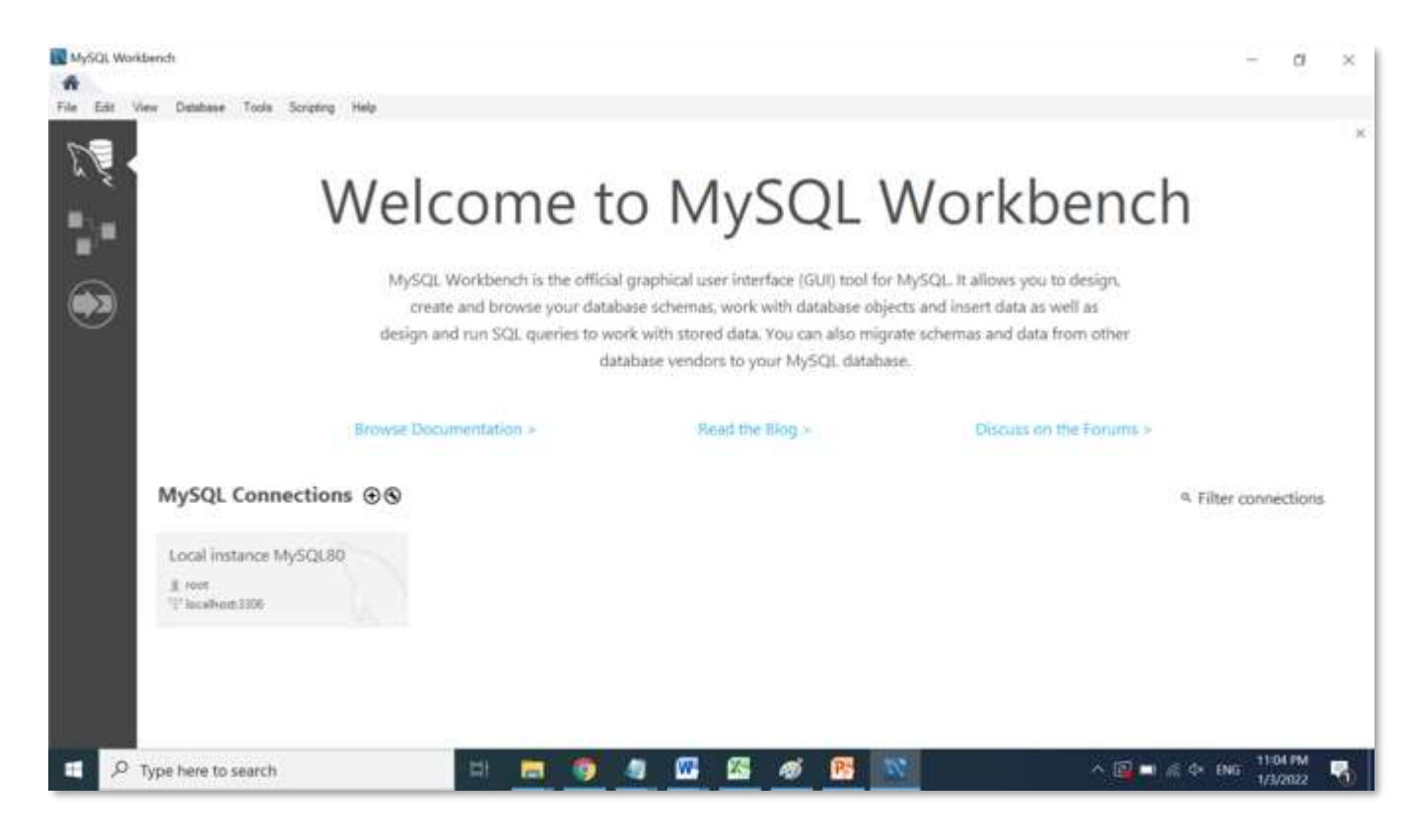

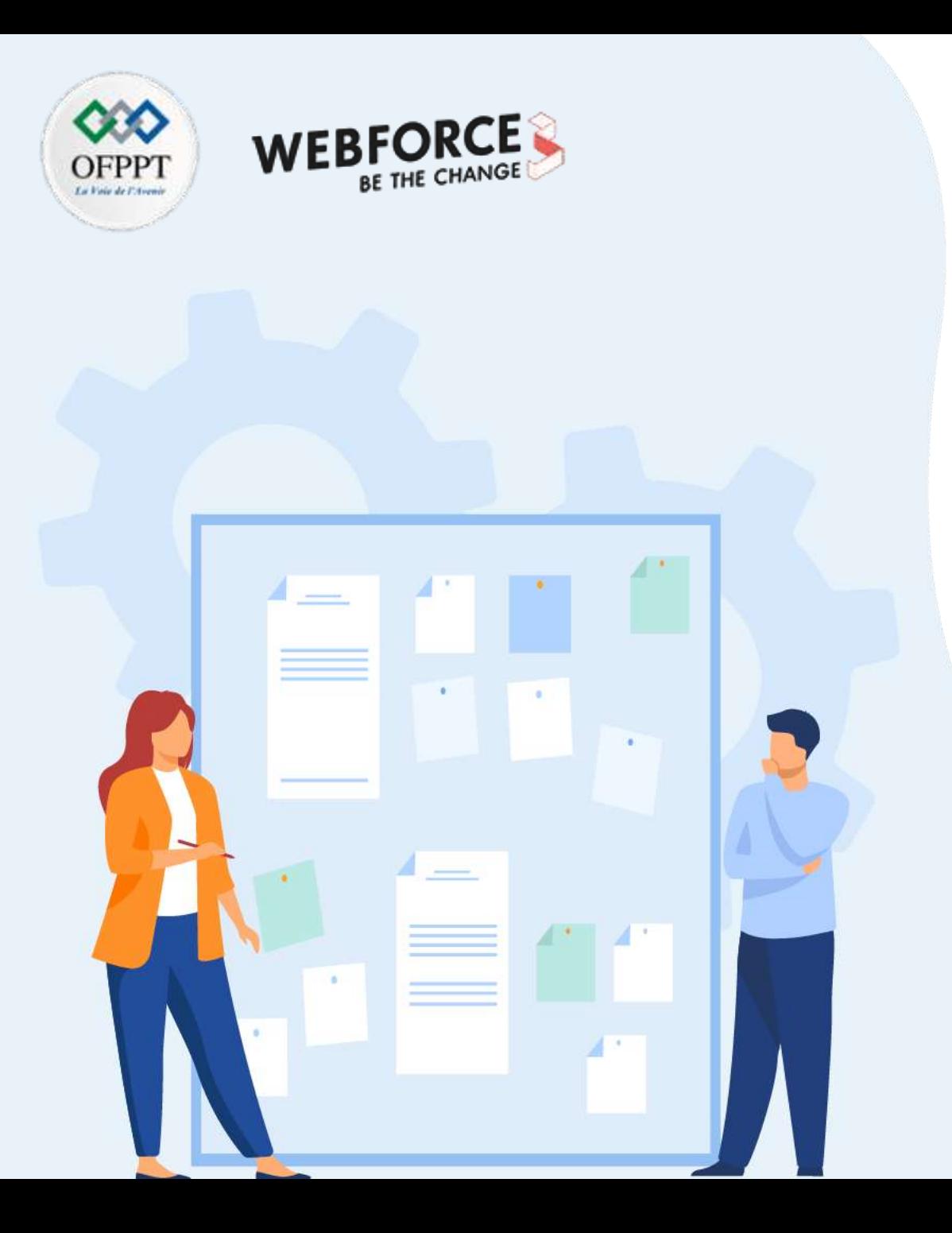

# **CHAPITRE 1**

## **Exploiter un outil de modélisation**

- 1. Procédure d'installation d'un outil de modélisation
- **2. Utilisation de l'outil de modélisation**

**PARTIE 2**

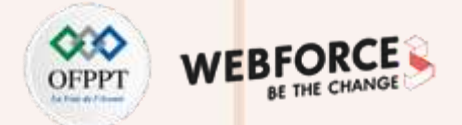

- Une des plus intéressantes fonctionnalités de l'outil MySQL Workbench est la possibilité de créer et gérer des modèles de données. Dans ce chapitre, nous allons suivre les étapes nécessaires pour concevoir un schéma simple à l'aide de MySQL Workbench. Ce schéma pourrait ensuite être exploité pour générer un script SQL et le transmettre à un serveur de base de données pour créer la base de données physique correspondante.
- Rappelons les MCD et MLD relatifs au centre de formation que nous avons vu dans le chapitre précédent :

#### **MCD MLD**

#### Etudiant Inscription Session Formation Etudiant Session Formation numCINEtu codeSess codeSess codeForm numCINEtu codeSess codeForm  $0, N$  $0,N$  $1,1$  $0,N$ est inscrit Concerne nomETu numClETu nomSess titreForm nomETu titreForm dateDebut dureeForm prenomEtu typeCours prenomEtu dateDebut dureeForm codeForm 1,N Combinaison Appartient codeSpec codeForm  $0, N$ Specialité codeSpec Specialité nomSpec codeSpec nomSpec

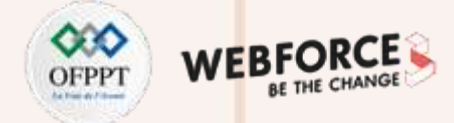

#### **Créer un nouveau modèle**

• Pour créer un nouveau modèle, démarrez l'outil MySQL Workbench et cliquez sur l'option « New model » située dans la colonne « Modélisation » des données de l'écran d'accueil.

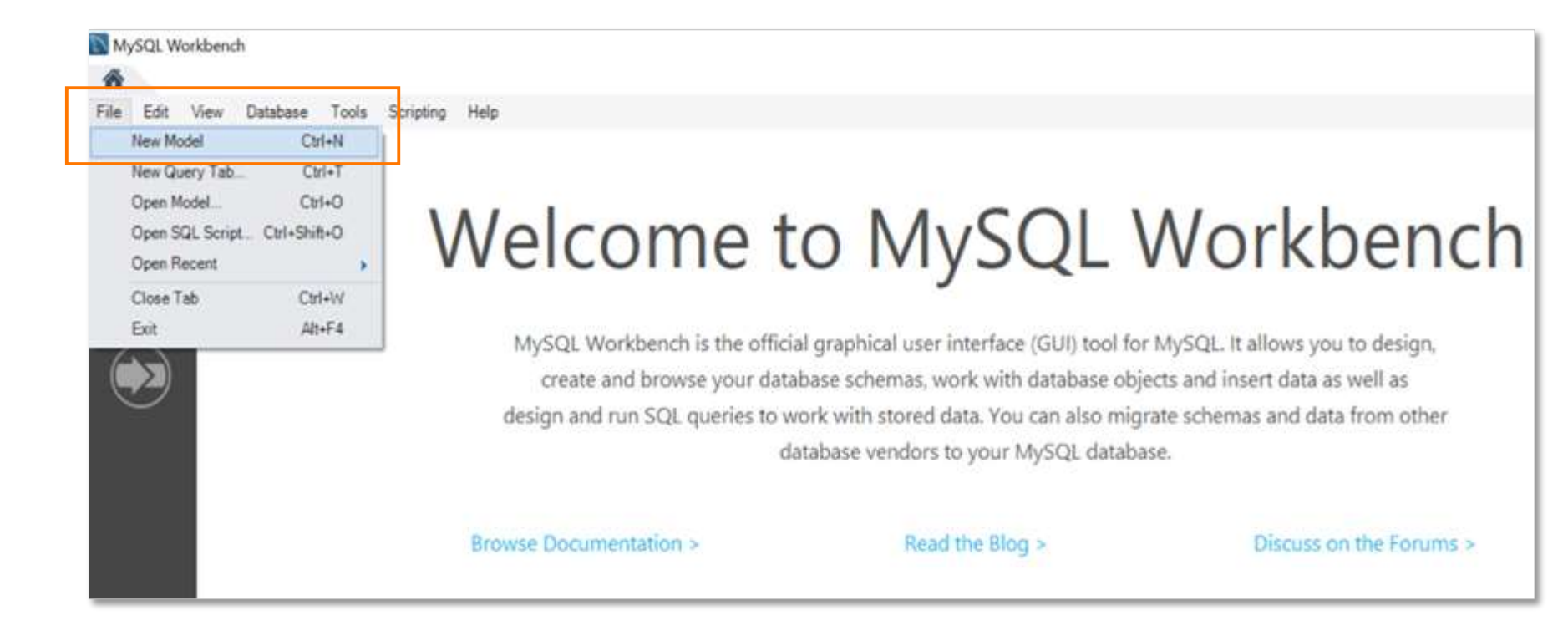

• Un nouveau panneau sera ajouté à l'atelier intitulé Modèle.

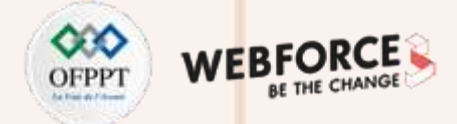

#### **Créer un schéma et ses objets**

• On commence par définir les propriétés du schéma en double-cliquant sur l'onglet intitulé « mydb MySQL Schéma ».

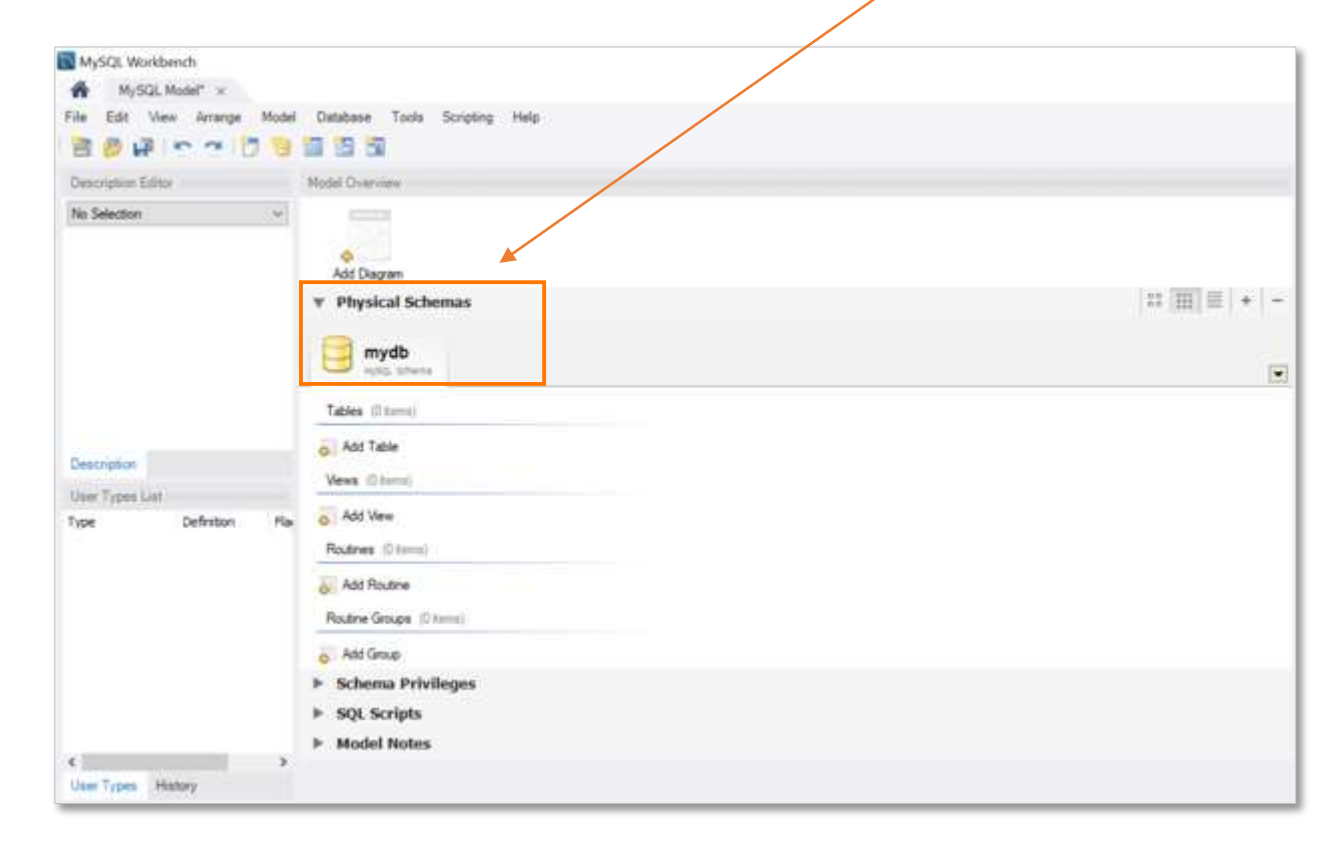

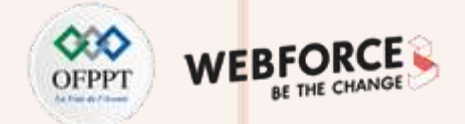

- Remplacez le nom du schéma comme il vous convient, ici on utilise le nom : **« centreFormation ».**
- Fermez le panneau des propriétés du schéma en cliquant sur le petit « x » à côté de l'onglet « Schéma ».

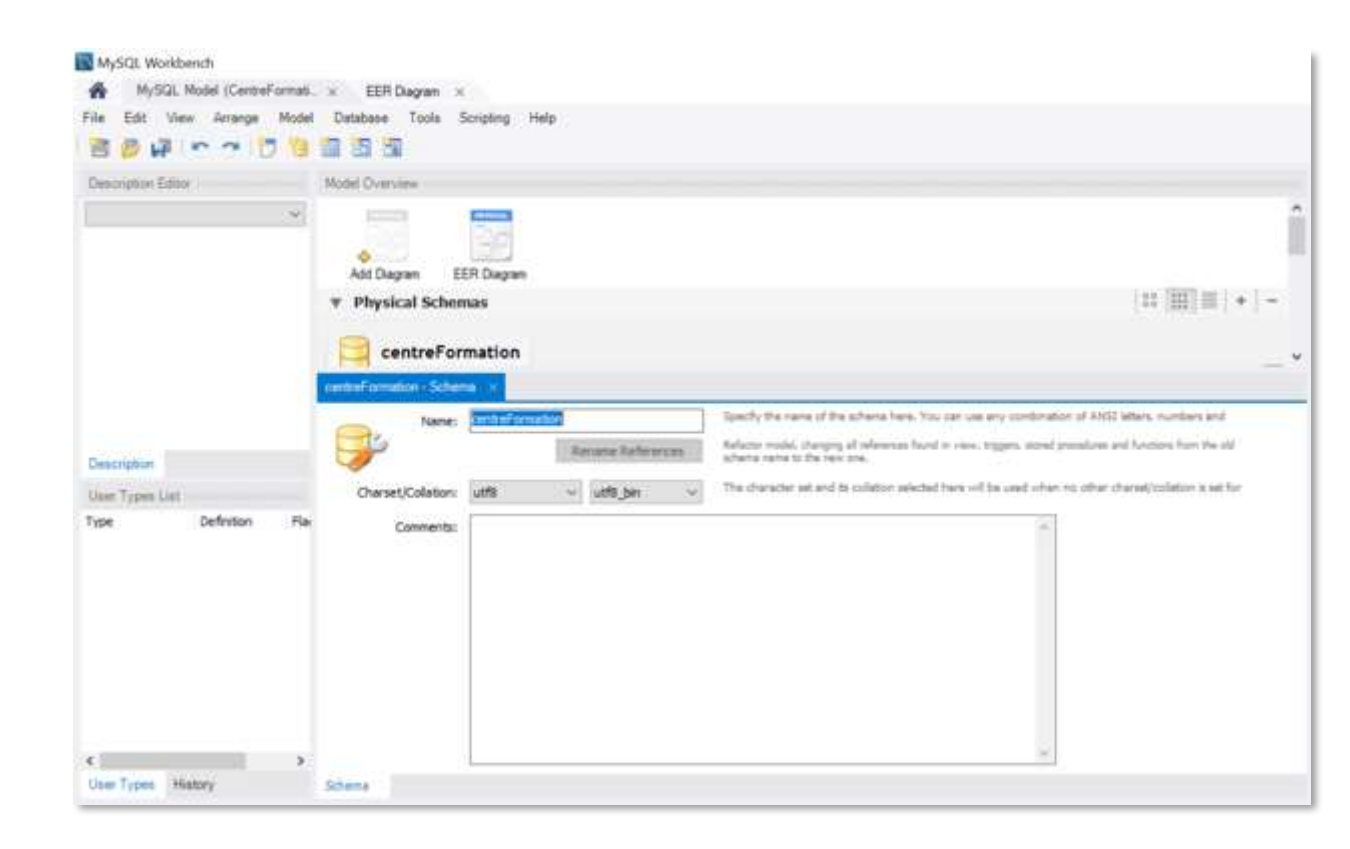

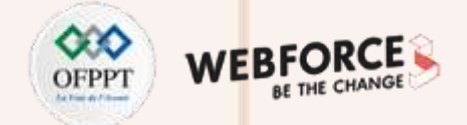

• Après avoir donné un nom à notre schéma, nous pouvons maintenant ajouter une table au modèle. Ceci est réalisé en double-cliquant sur le bouton « Ajouter une table » dans le panneau « Tables ».

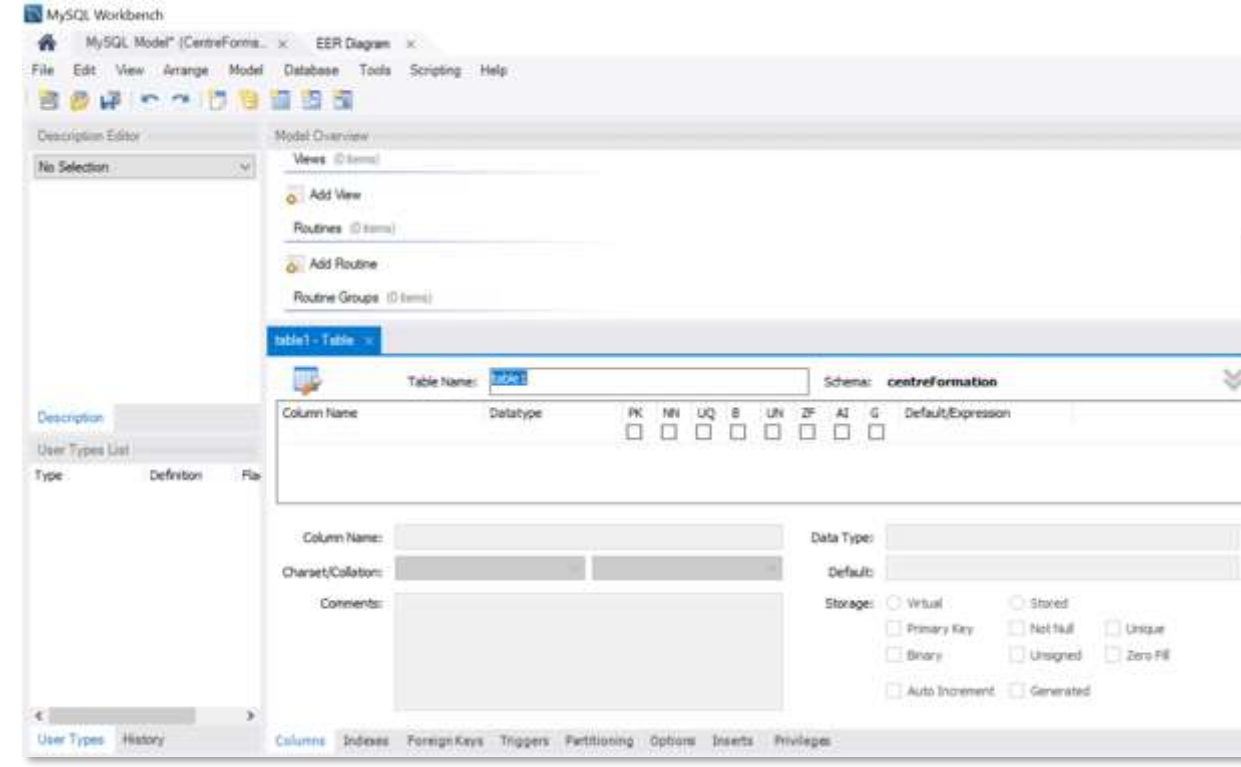

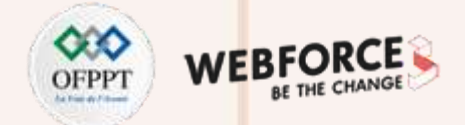

- Renommer la table « etudiant », puis sélectionnez l'onglet « Colonnes » pour commencer le processus d'ajout de colonnes à la table.
- Par défaut, le système va créer une clé primaire non nulle nommée idEtudiant. Renommez cette colonne : numCINEtu. La colonne datatype définit le type de données, nous choisissons VARCHAR(10). Cochez la case PK (Primary key) comme c'est la clé primaire de la table, et aussi la case NN pour ne pas accepter des valeurs nulles dans ce champ.

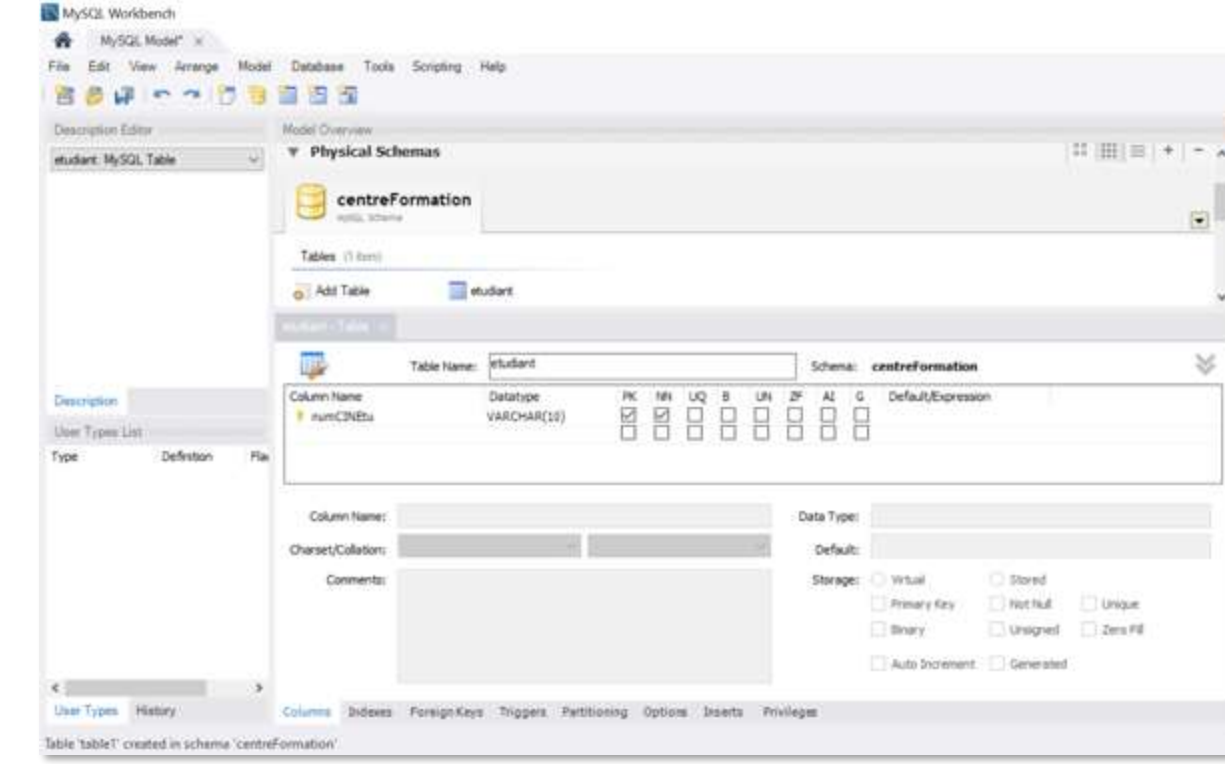

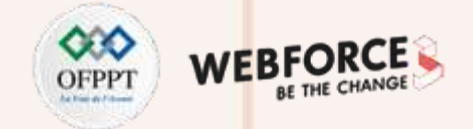

• De la même manière, on continue à créer les autres colonnes de la table :

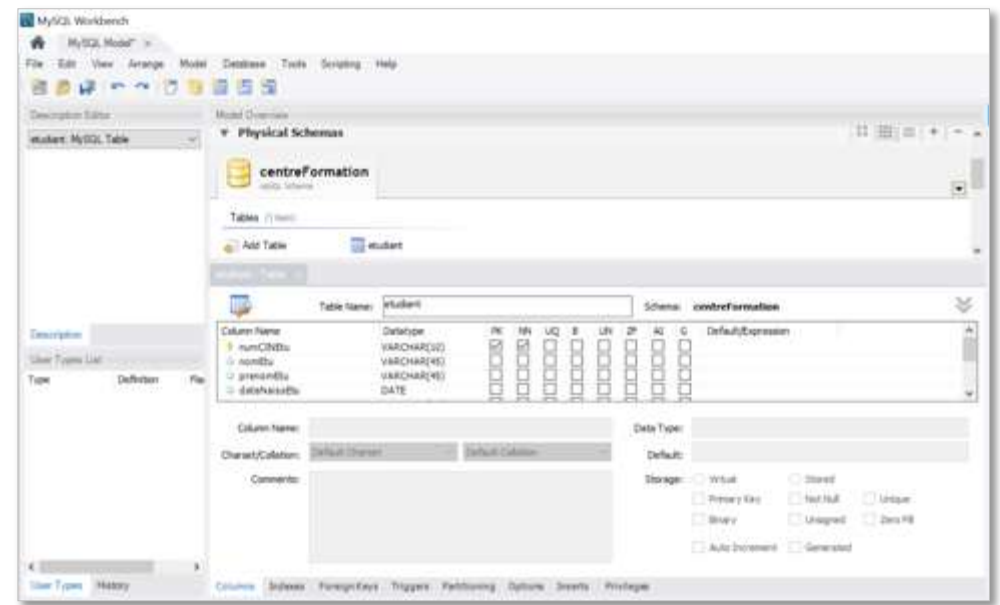

• Nous créons les autres tables du modèle en suivant les mêmes étapes :

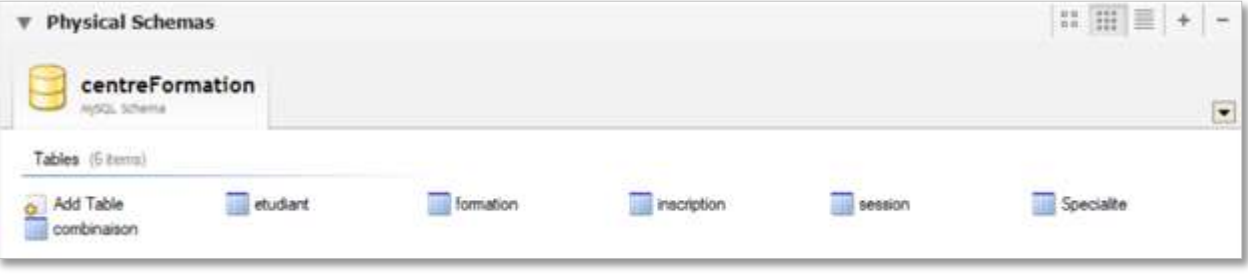

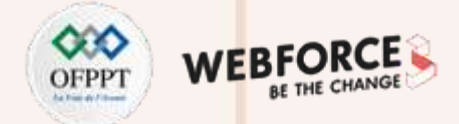

#### **Générer le diagramme**

- Après avoir créé toutes les tables, avant de continuer, enregistrez le modèle à partir du menu Fichier -> Enregistrer le modèle ou à l'aide du bouton de barre d'outils approprié.
- Générez le modèle EER en navigant vers le menu Model -> Create Model from catalogue objects :

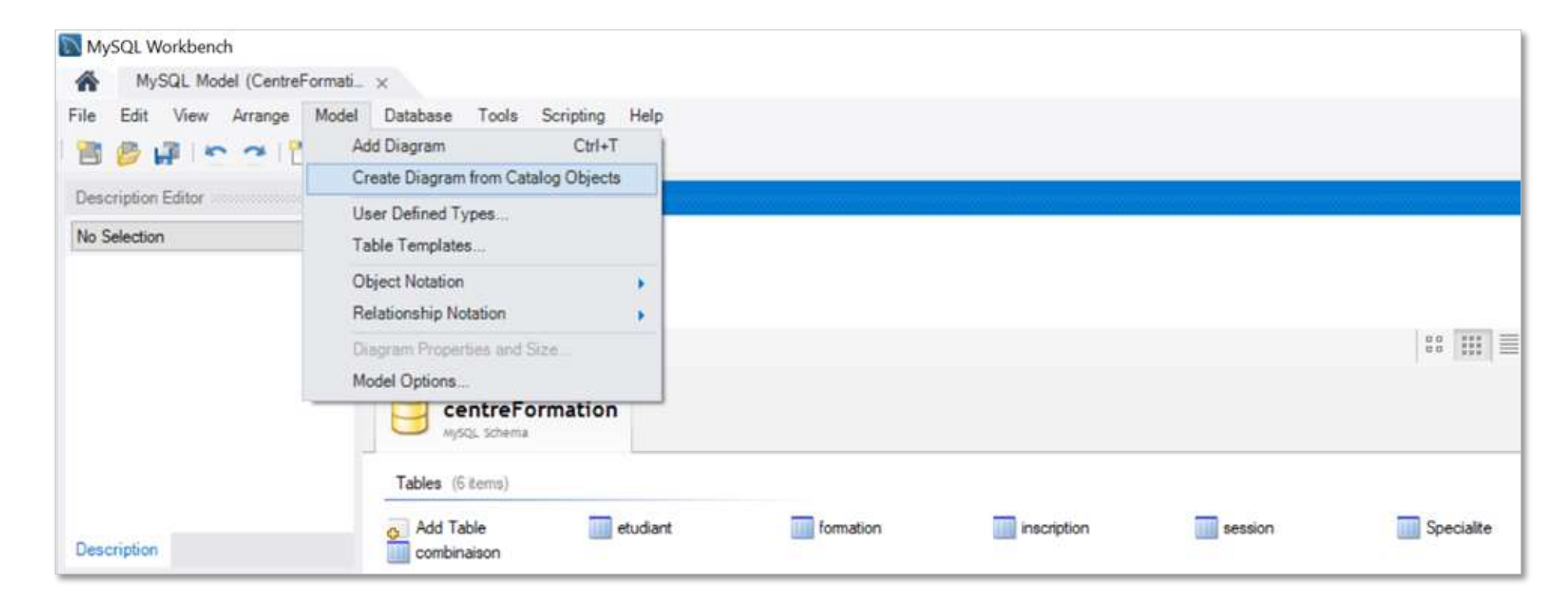

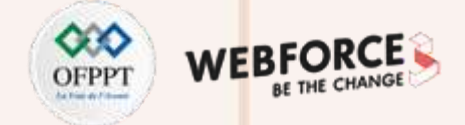

• Le diagramme illustré dans la figure suivante sera alors généré :

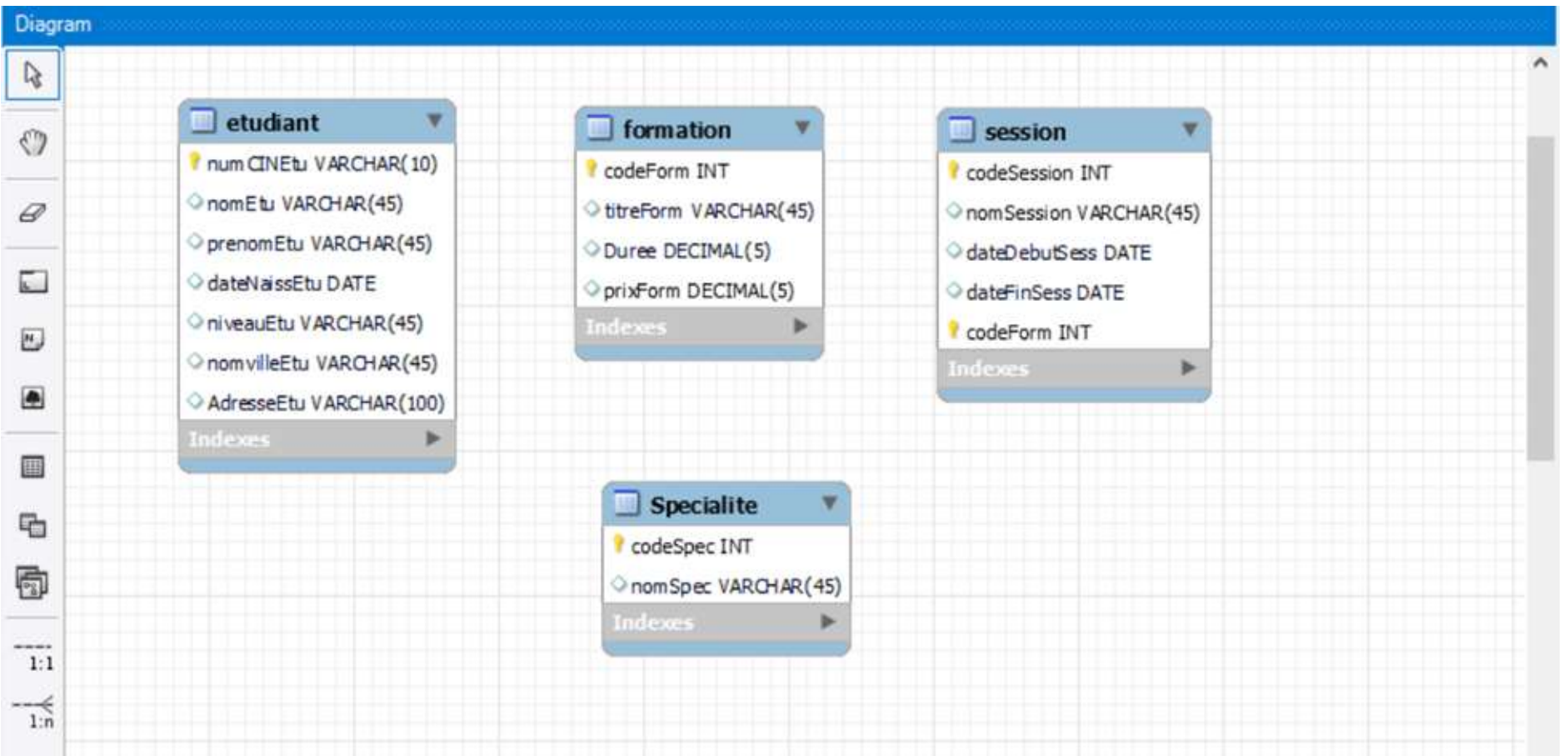

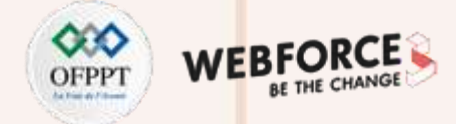

#### **Créer les associations entre les tables**

- Nous passons à la création des relations entre les tables de notre modèle :
	- **Les associations (plusieurs à plusieurs)**
	- **Les associations de un à plusieurs**
- Pour ce, nous pouvons utiliser l'interface graphique du design ou en définissant les clés étrangères.

#### **Les associations (plusieurs à plusieurs)**

- La relation entre « Etudiant » et « Session » :
- **D'après le MCD :**

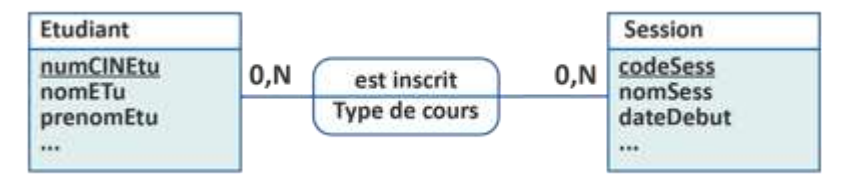

• Pour établir l'association, on clique sur l'icône « n:m Identifying Relationship », puis successivement sur les objets « etudiant » et « session ».

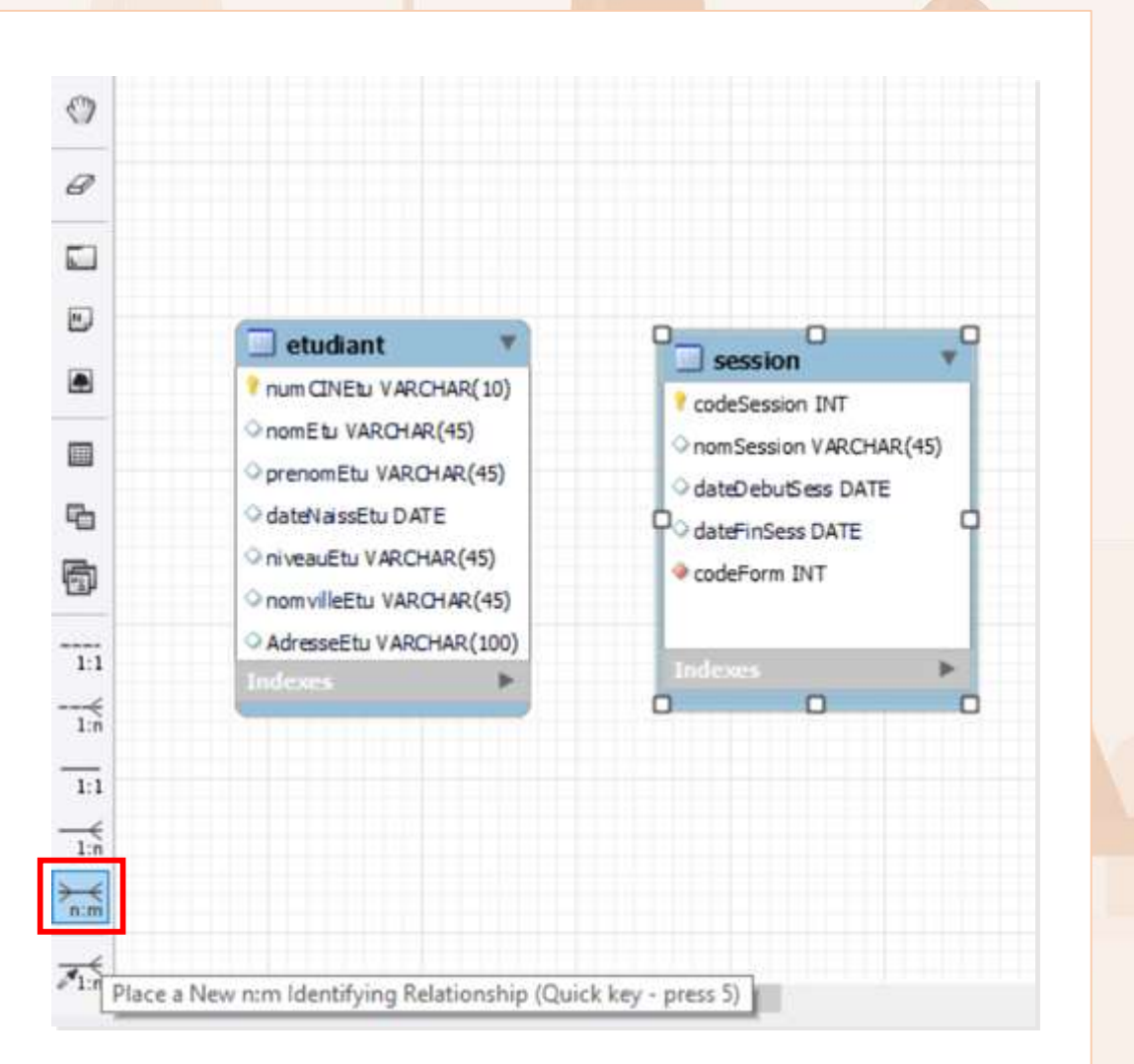

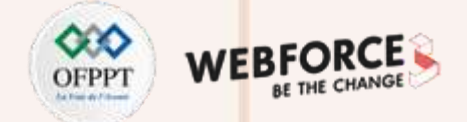

- L'outil crée automatiquement une table d'association ETUDIANT\_has\_SESSION qu'on peut renommer : **« Inscription ».**
- On remarque que le système a déjà créé une clé primaire (numCINEtu, codeSession).

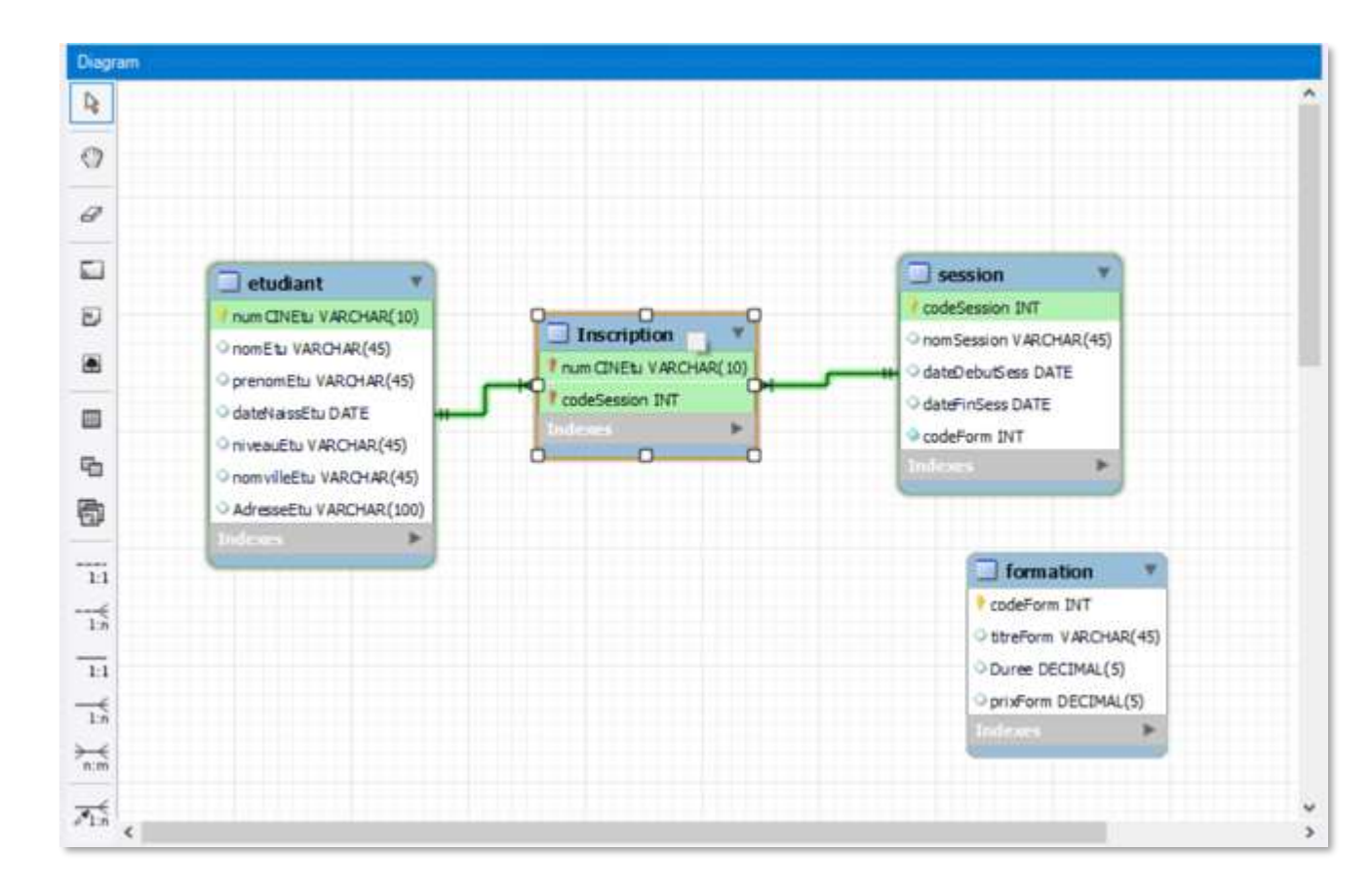

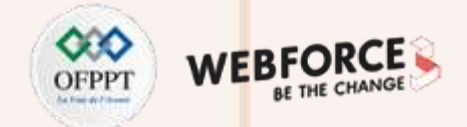

- Afin de respecter les règles de gestions selon lesquelles un étudiant peut n'être inscrit en aucune session, et une session peut n'avoir aucun étudiant y inscrit.
- On ajuste les cardinalités (0,N) pour les tables « etudiant » et « session », on double-clique sur la patte connectant « inscription » et « etudiant », puis on décoche la case « Mandatory » associée à « inscription » (Referencing Table) :

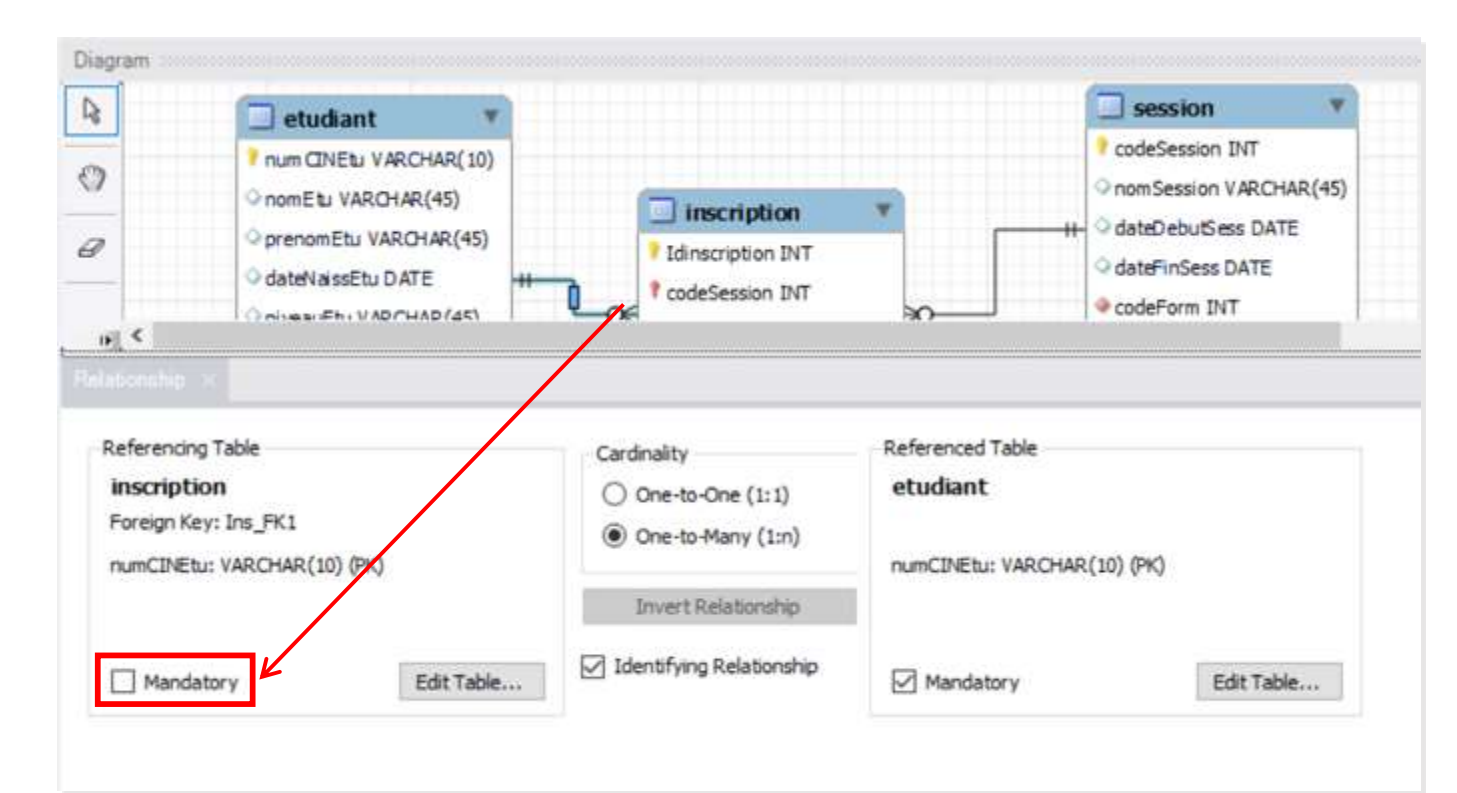

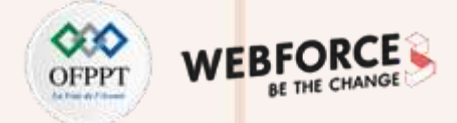

#### **Créer les associations entre les tables**

- On refait le même exercice pour la table **« session ».** Et on ajoute la colonne : TypeCours qui est un attribut de la relation : inscription.
- Notre diagramme prend alors cette forme :

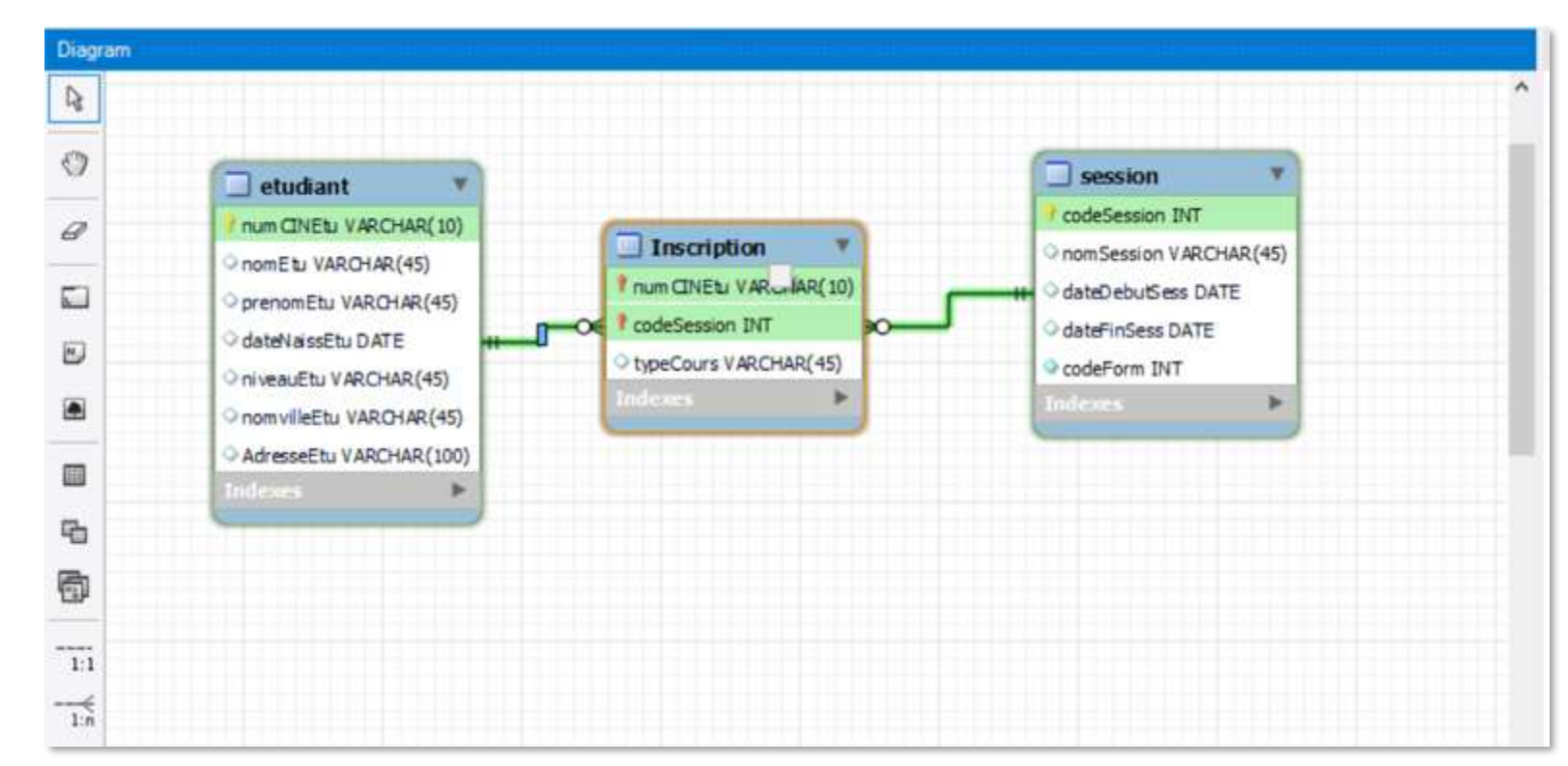

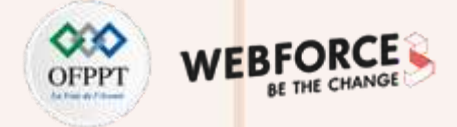

#### **Les associations de un à plusieurs**

- La relation entre Formation et Session :
- **D'après le MCD :**

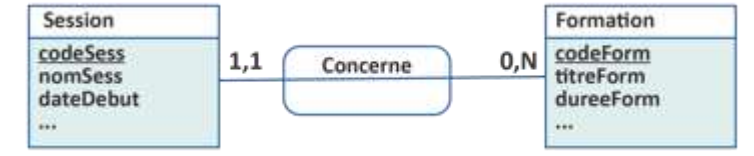

• On sélectionne l'icône « 1:n Non-Identifying Relationship », puis on clique successivement sur les objets « session » et « formation » (dans cet ordre, c'est-à-dire le référençant d'abord, puis le référencé). Au résultat :

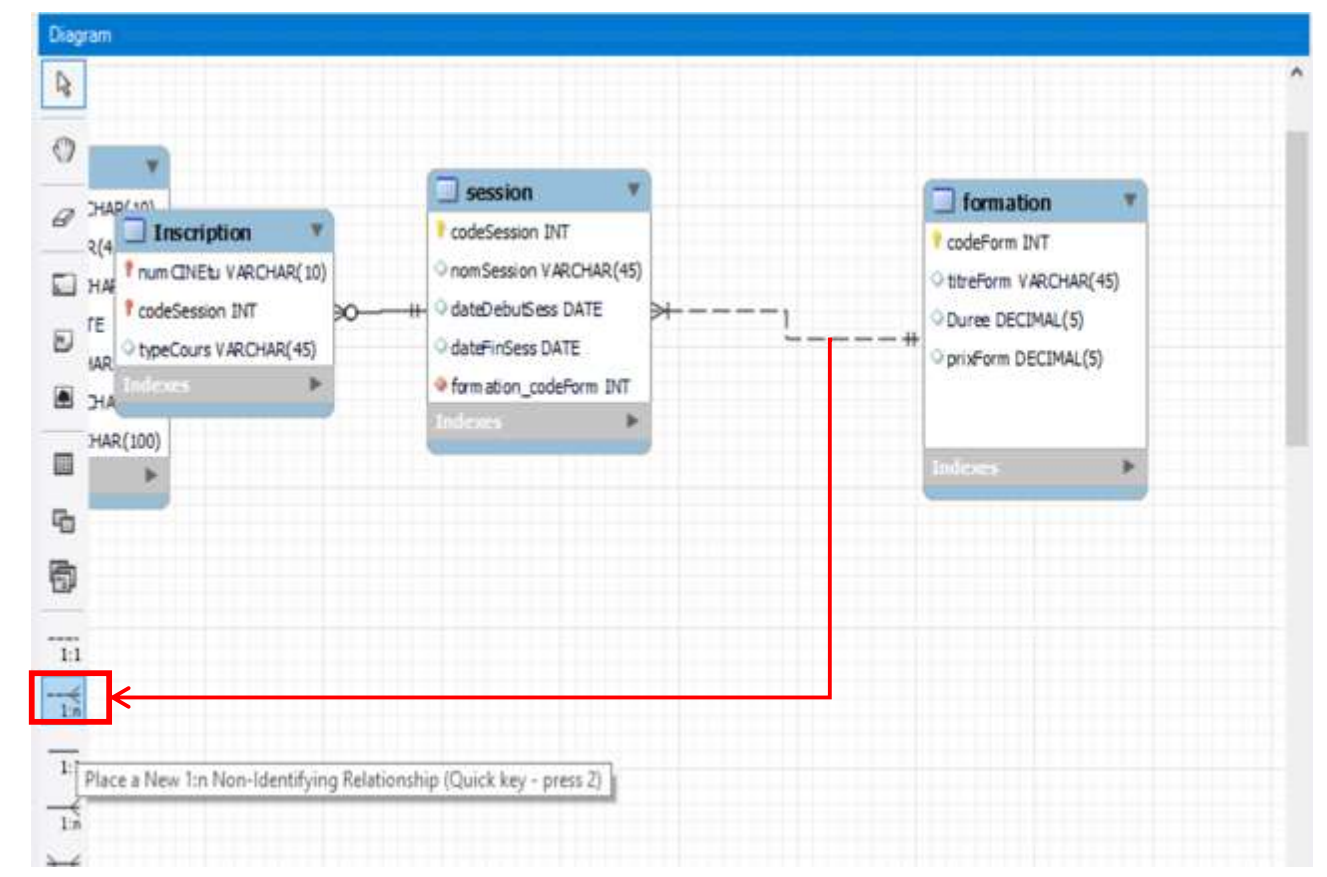

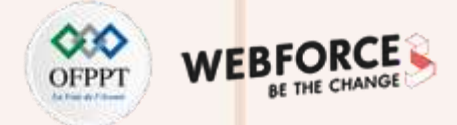

#### **Créer les associations entre les tables**

- On remarque qu'une colonne : formation\_codeForm a été ajoutée à la table « session ». Il s'agit de la clé étrangère qui référence la table « formation » dans la table « session ».
- Aussi, la patte entre « session » et « formation » est en pointillés : l'outil indique ainsi que « session » n'est pas une propriété (multivaluée) de « formation ».
- Afin de respecter la cardinalité 0,N de la table « formation », il faut décocher la case « Mandatory » du côté « session » (Referencing Table) :

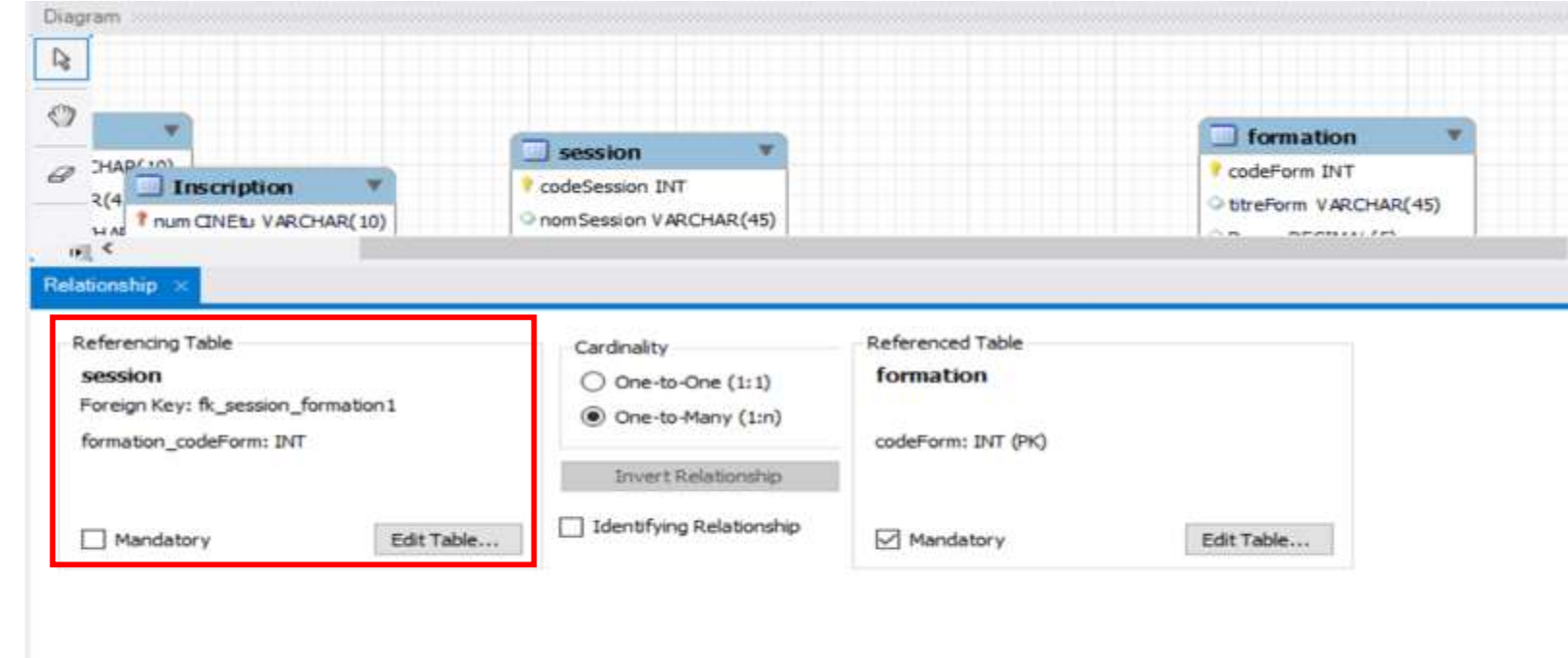

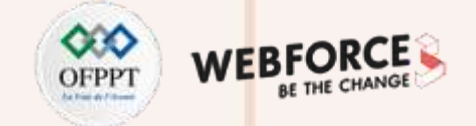

• Après avoir créé toutes les associations du MCD, voici le modèle final :

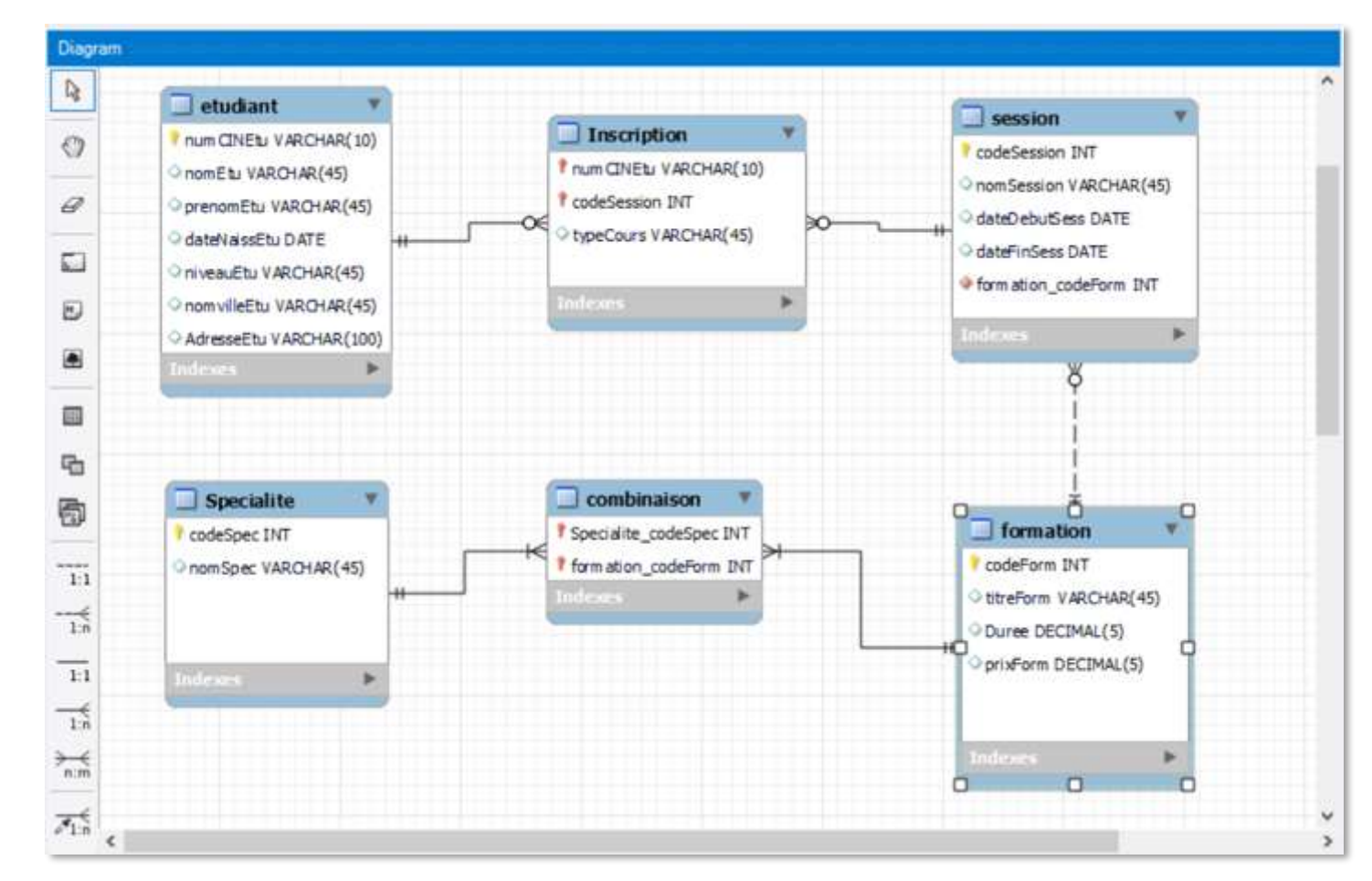

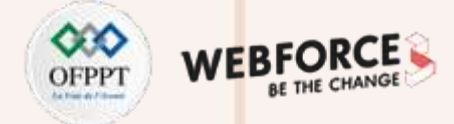

#### **En utilisant les clés étrangères**

- Nous pouvons générer les relations automatiquement après avoir ajouté les clés étrangères sur toutes les tables concernées du schéma.
- Pour la table « inscription », par exemple, en navigant sur la tab Foreign Key, nous définissons 2 clés étrangères qui référencent les tables : « etudiant » et « session ».

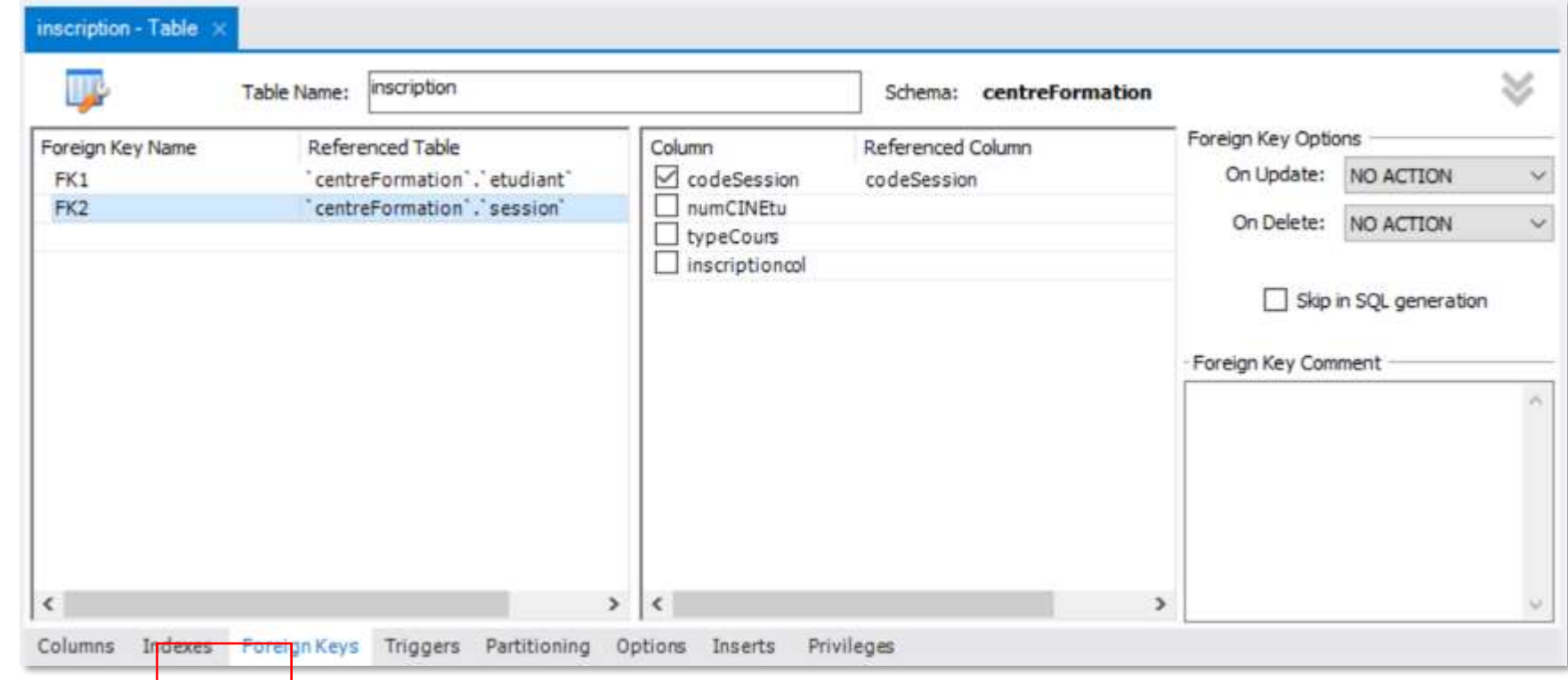

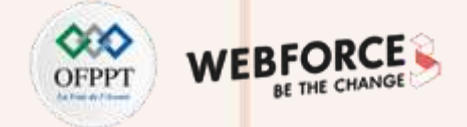

#### **Créer les associations entre les tables**

• Si on génère le diagramme, on remarque que l'outil a déjà créé cette relation :

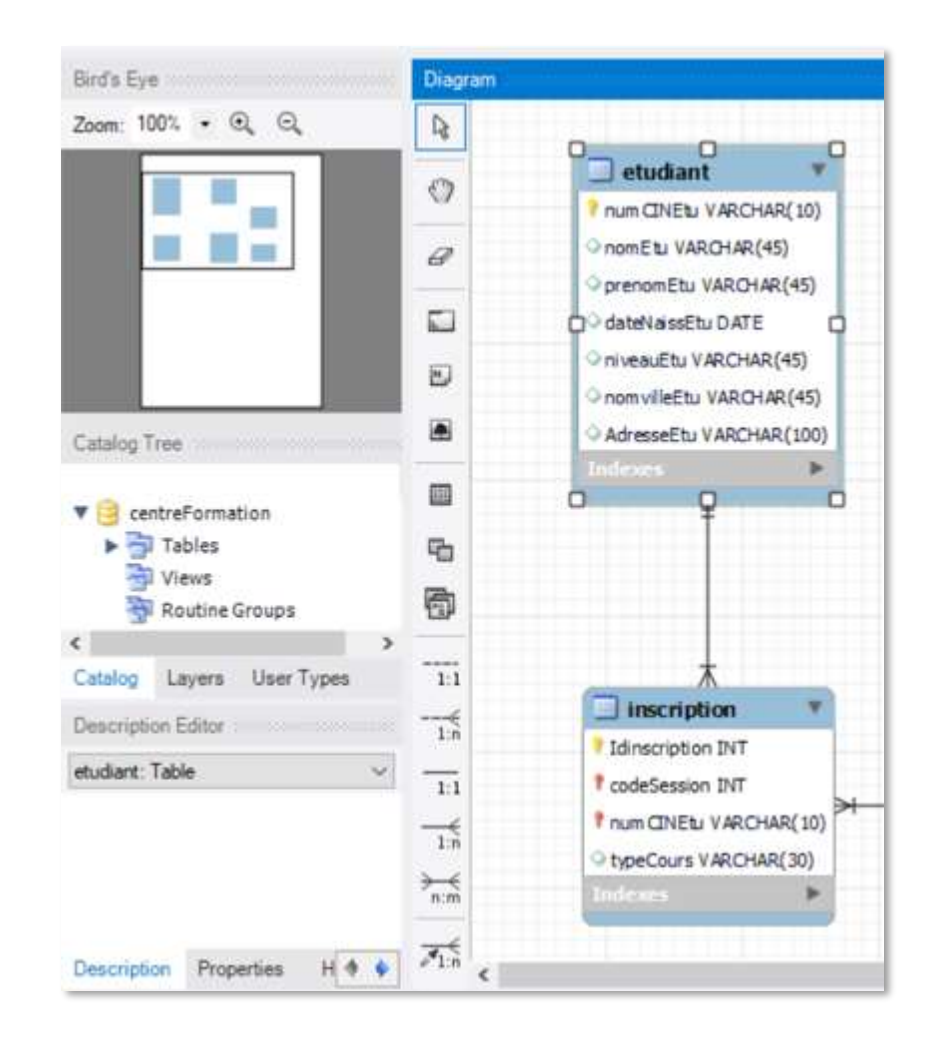

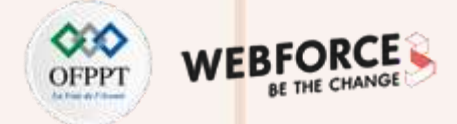

#### **Créer les associations entre les tables**

**Autres fonctionnalités :**

- L'outil offre d'autres fonctionnalités graphiques qui facilitent la lecture du diagramme, par exemple :
	- **Les notations des associations :** afin de refléter la méthode de modélisation utilisée, les notations des associations personnalisables à partir du menu Model -> Relationship Notation.

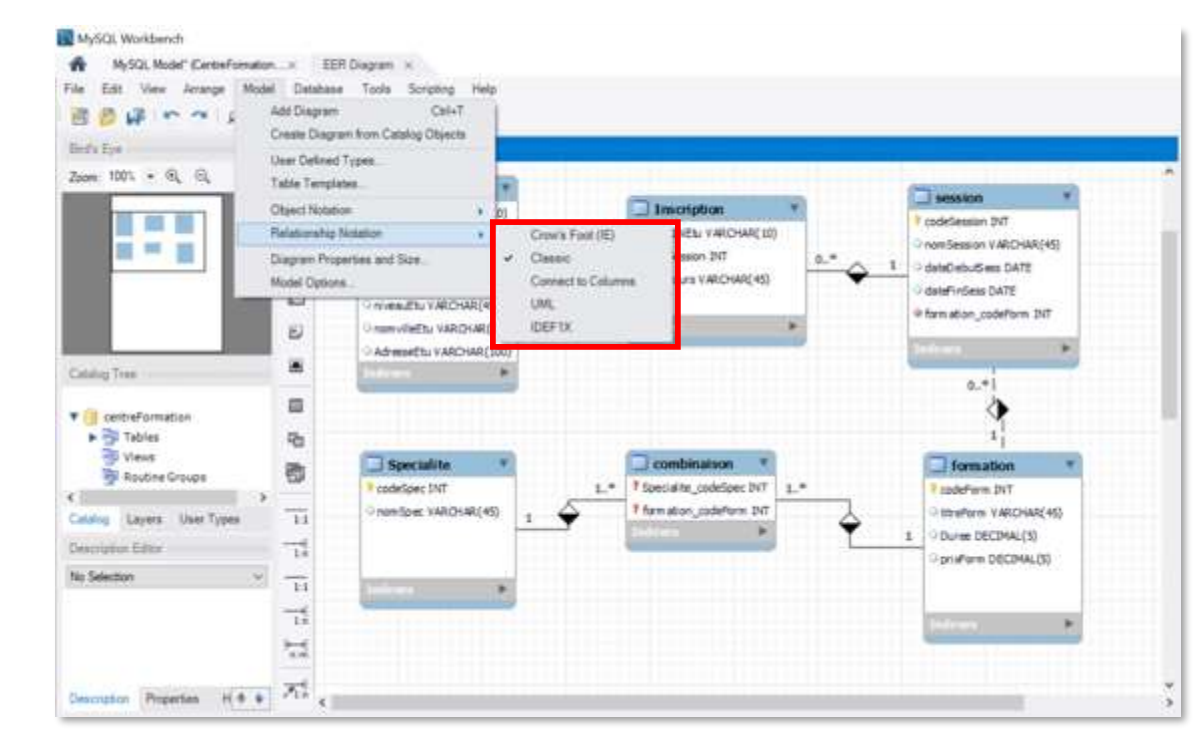

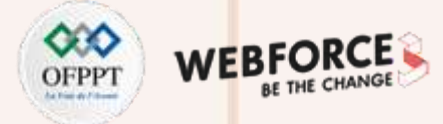

#### **Créer les associations entre les tables**

**Afficher les noms de relations entre les tables :**

• Depuis le menu, selectionner Edit -> Preferences -> Diagram, puis cocher : Show caption.

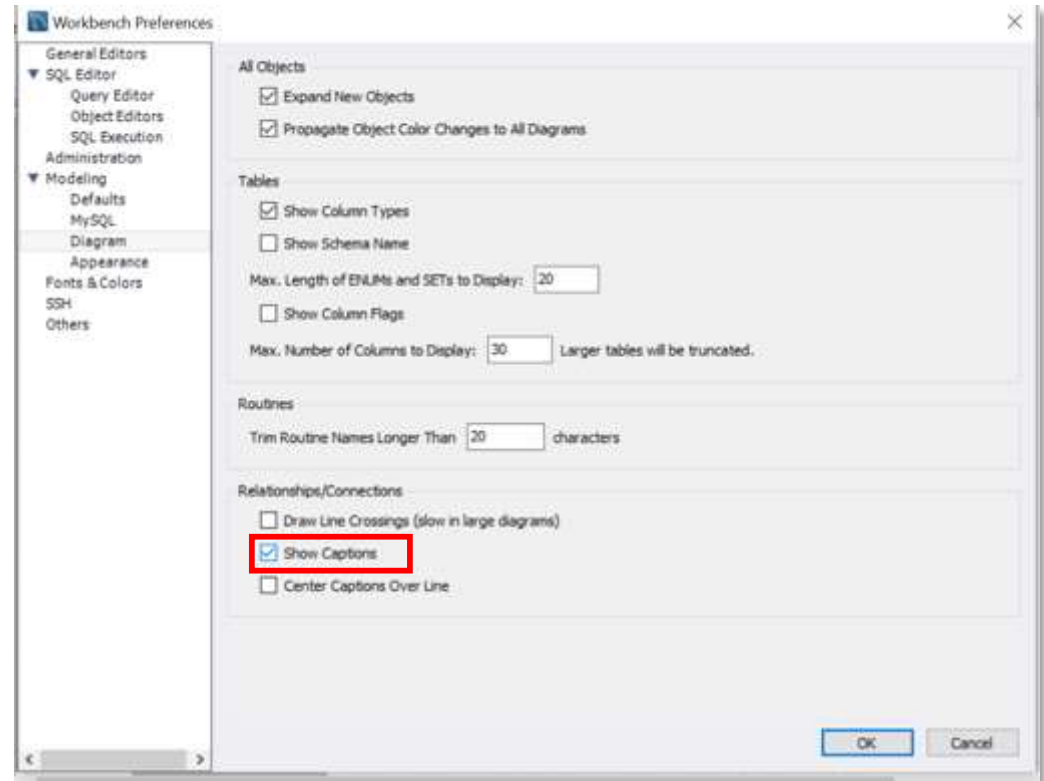

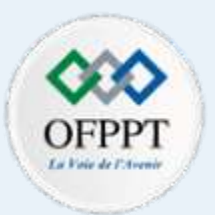

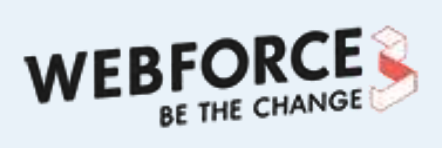

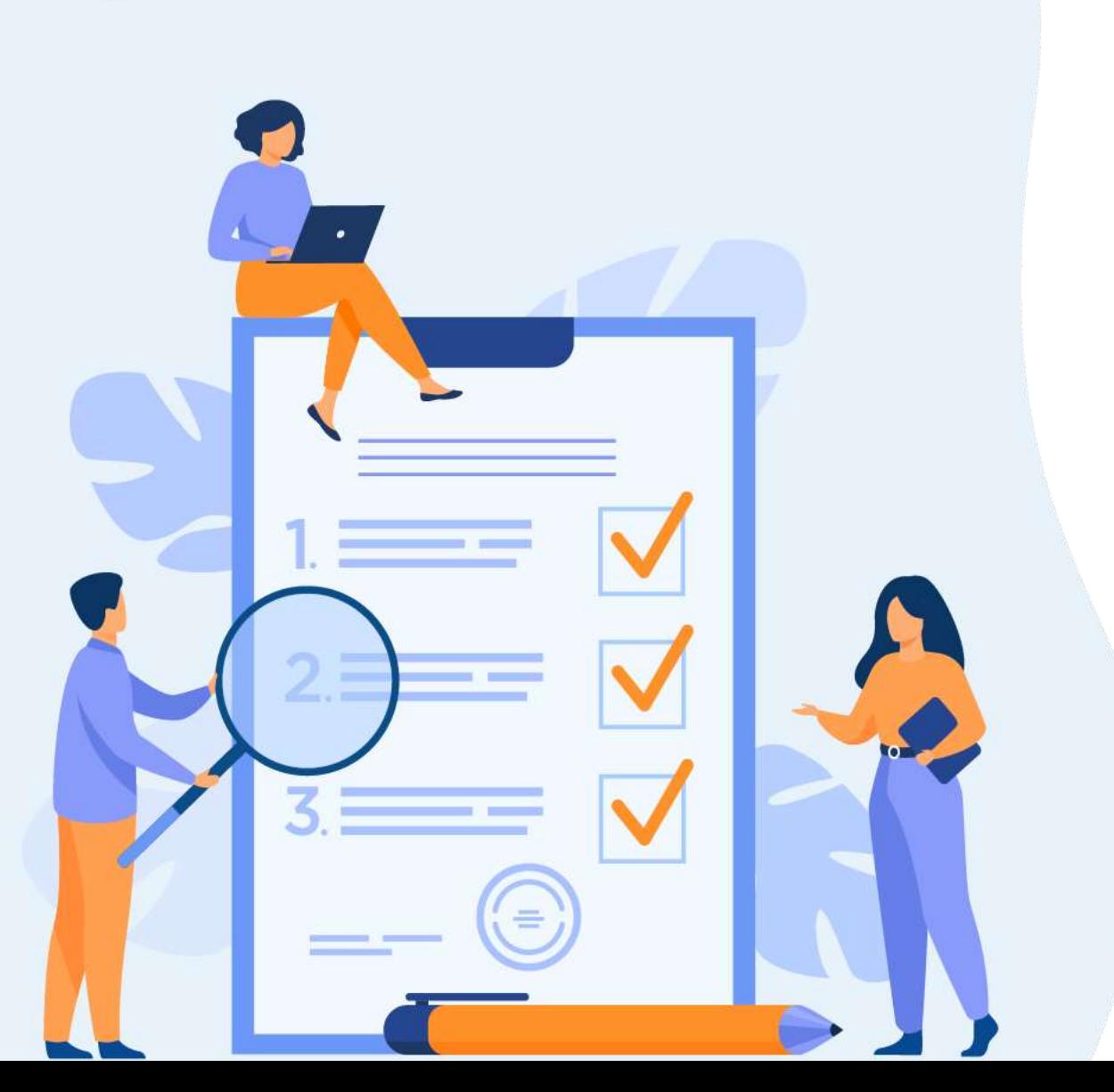

## **CHAPITRE 2**

## **Ce que vous allez apprendre dans ce chapitre :**

![](_page_33_Picture_0.jpeg)

# **CHAPITRE 2**

## **Préparer le serveur MySQL**

#### **1. Installation de Workbench serveur MySQL**

- 2. Management des services MySQL
- 3. Configuration des ports MySQL

![](_page_34_Picture_1.jpeg)

• MySQL est un serveur de gestion de base de données relationnelle (SGBDR) open source et multiplateforme développé par la société suédoise « MySQL AB » et acquis plus tard par Oracle Corporation.

![](_page_34_Picture_3.jpeg)

- Dans le reste de cette partie du cours, nous allons installer et configurer l'édition du serveur MySQL Community.
- Le version MySQL community server 8.0 peut être téléchargée sur le lien suivant :

<https://dev.mysql.com/get/Downloads/MySQLInstaller/mysql-installer-community-8.0.19.0.msi>

- Cette version comporte aussi l'outil Workbench que nous avons utilisé pour la modélisation des bases de données.
- Workbench sert aussi à assurer l'administration, la gestion, la maintenance, la sécurité et les différentes tâches de développement des base de données.

![](_page_35_Picture_1.jpeg)

• Une fois le téléchargement terminé, lancez le fichier d'installation. Le programme nous prompte à choisir un type d'installation :

- **Developer default :** si vous souhaitez créer une machine de développement, vous pouvez utiliser cette option. Elle comporte les composants requis pour le développement d'applications, par exemple : MySQL Server, MySQL Shell, MySQL connectors, MySQL.
- **Server only :** si vous souhaitez créer un serveur de base de données autonome avec des composants spécifiques.
- **Full :** si vous souhaitez installer MySQL Server avec tous ses composants.
- **Custom :** si vos besoins se limitent à quelques composants, vous pouvez utiliser cette option.

![](_page_36_Picture_1.jpeg)

• Nous allons continuer avec l'installation « **Full »**.

![](_page_36_Figure_3.jpeg)

![](_page_37_Picture_1.jpeg)

- Le programme d'installation vérifie tous les prérequis nécessaires pour le fonctionnement de tous les composants du serveur de base de données MySQL.
- Vous pouvez consulter les détails des exigences défaillantes sur la partie **«Check Requirements»**.
- Cliquez sur Suivant.

![](_page_37_Picture_118.jpeg)

![](_page_38_Picture_1.jpeg)

• Sur l'écran d'installation, le programme liste les composants MySQL qui vont être installés sur notre poste de travail. Consultez la liste et cliquez sur **« Execute »**.

![](_page_38_Picture_88.jpeg)

![](_page_39_Picture_1.jpeg)

• Le programme télécharge et installe tous les produits.

![](_page_39_Picture_48.jpeg)

![](_page_40_Picture_1.jpeg)

- Sur l'écran de configuration, vous pouvez voir la liste des produits qui doivent être configurés.
- Nous allons commencer par le serveur MySQL. Cliquer sur **« Next »**.

![](_page_40_Picture_91.jpeg)

![](_page_41_Picture_1.jpeg)

• Sur l'écran « Haute disponibilité », nous allons choisir d'effectuer une installation autonome de MySQL Server, choisissez donc « Standalone MySQL Server / Classic MySQL Replication ».

![](_page_41_Picture_87.jpeg)

![](_page_42_Picture_1.jpeg)

- Sur le volet **« Type and Networking »,** nous pouvons choisir le type de configuration MySQL.
- Il s'agit d'un ensemble prédéfini de paramètres de configuration qui détermine la quantité de ressources à allouer aux services MySQL. On peut choisir entre trois options :
	- **Development Computer :** cette configuration utilise une quantité minimale de ressources.
	- **Server Computer :** cette option convient lorsque nous installons des serveurs de base de données et des serveurs Web sur la même machine. La configuration alloue une quantité moyenne de ressources au service MySQL.
	- **Dedicated Computer :** cette option est utilisée lorsque nous voulons créer un serveur MySQL dédié. La configuration alloue une grande quantité de ressources au service MySQL.
- On opte pour l'option **« Development Computer »**.

![](_page_42_Picture_306.jpeg)

![](_page_43_Picture_1.jpeg)

#### **Network Connectivity**

- Dans cette section, nous pouvons contrôler la façon dont les clients peuvent se connecter aux bases de données MySQL. Nous pouvons utiliser le protocole TCP/IP ou « Named Pipe » ou « Shared Memory ». Si nous souhaitons configurer un Named Pipe/Shared Memory, nous devons fournir le nom du Pipe ou de la Memory.
- Nous pouvons aussi spécifier le port par défaut pour nous connecter au serveur de base de données et choisir d'autoriser le numéro de port spécifié dans la zone de texte « Port » dans le pare-feu. Voir l'image suivante :

![](_page_43_Picture_233.jpeg)

**PARTIE 2**

![](_page_44_Picture_1.jpeg)

• Sur l'écran **« Authentification Method »**, choisissez l'option **« Strong Password Encryption for Authentication »** si vous avez installé les dernières versions des connectors.

![](_page_44_Picture_82.jpeg)

![](_page_45_Picture_1.jpeg)

- Sur la partie **« Accounts and Roles »** vous pouvez spécifier le mot de passe du compte root. Le compte MySQL Root est un compte sysadmin par défaut et il doit être désactivé.
- Vous pouvez également créer d'autres utilisateurs en cliquant sur « Add User ». Dans la boîte de dialogue du compte d'utilisateur MySQL, fournissez un nom d'utilisateur, un nom d'hôte, le rôle de l'utilisateur, le type d'authentification et un mot de passe.

![](_page_45_Picture_188.jpeg)

![](_page_46_Picture_1.jpeg)

- Sur la partie **« Windows Service »,** vous pouvez configurer le serveur MySQL pour qu'il s'exécute en tant que service Windows.
- Vous pouvez fournir le nom souhaité et le configurer pour démarrer automatiquement le service lorsque le système redémarre.
- Vous pouvez choisir le compte système standard ou fournir un utilisateur spécifique.

![](_page_46_Picture_145.jpeg)

![](_page_47_Picture_1.jpeg)

- Sur le volet **« Apply Configuration »,** vous pouvez consulter les configurations choisies. Une fois tous les paramètres de configuration vérifiés, cliquez sur « Exécuter ».
- L'installation et la configuration sont donc réussies.

![](_page_47_Picture_4.jpeg)

![](_page_48_Picture_0.jpeg)

# **CHAPITRE 2**

## **Préparer le serveur MySQL**

- 1. Installation serveur MySQL
- **2. Management des services MySQL**
- 3. Configuration des ports MySQL

![](_page_49_Picture_1.jpeg)

- Sur l'écran d'accueil de MySQL Workbench, vous pouvez voir la liste des connexions MySQL. On y trouve la liste des connexions MySQL configurées.
- Dans notre exemple, nous avons configuré un service local : **« local instance MySQL80 »**.

![](_page_49_Picture_4.jpeg)

![](_page_50_Picture_1.jpeg)

- On peut ajouter de nouvelles connexions à d'autres serveurs de bases de données en cliquant sur le bouton  $\bigoplus$
- Puis entrer les détails nécessaires.

![](_page_50_Picture_84.jpeg)

![](_page_51_Picture_1.jpeg)

#### **Manager les services à partir de Workbench**

- Afin de démarrer, arrêter ou redémarrer un service, nous cliquons sur la connexion relative pour avoir accès au menu de gestion de ce service. Sur le volet « INSTANCE », on trouve « Startup/Shutdown ».
- Cette page nous permet de manager les services.

![](_page_51_Picture_5.jpeg)

![](_page_52_Picture_1.jpeg)

#### **Manager les services sur Windows**

- Comme on a vu sur le volet configuration, MySQL server est configuré comme un service Windows.
- Afin de démarrer, arrêter ou redémarrer ce service, nous devons suivre les étapes suivantes :
	- Ouvrir **« Exécuter »** depuis le menu Windows ou en utilisant le raccourcis bouton Windows + R.
	- Taper « services.msc ».
	- Chercher le service MySQL sur la liste des services Windows.
	- Vous pouvez cliquer sur « stop », « start » or « restart ».

![](_page_52_Picture_213.jpeg)

![](_page_53_Picture_1.jpeg)

#### **Manager les services sur Windows**

- Il est aussi possible de faire de même à partir du command prompt.
- **Démarrer le service :**

C:\> "C:\Program Files\MySQL\MySQL Server 8.0\bin\mysqld"

• **Arrêter le service :**

C:\> "C:\Program Files\MySQL\MySQL Server 8.0\bin\mysqladmin" −u root shutdown

![](_page_54_Picture_1.jpeg)

#### **Manager les services sur Linux**

• Afin de démarrer, arrêter ou redémarrer les services, nous pouvons utiliser les commandes suivantes :

/etc/init.d/mysqld start

**/**etc/init.d/mysqldstop

/etc/init.d/mysqld restart

• Sur les versions Linux qui utilisent la « service command » :

service mysqld start

service mysqld stop

service mysqld restart

![](_page_55_Picture_0.jpeg)

# **CHAPITRE 2**

## **Préparer le serveur MySQL**

- 1. Installation serveur MySQL
- 2. Management des services MySQL
- **3. Configuration des ports MySQL**

![](_page_56_Picture_1.jpeg)

#### **Ports des connexions Client - Serveur MySQL**

- Le port **3306** est le port par défaut du protocole classique MySQL (port). Il est utilisé par le client MySQL, les connecteurs MySQL et d'autres utilitaires.
- Le port du X Protocol (mysqlx port), utilisé par des composants clients comme MySQL Shell, MySQL Connectors et MySQL Router, est calculé en multipliant le port utilisé pour le protocole MySQL classique par 10.

![](_page_56_Picture_222.jpeg)

![](_page_57_Picture_1.jpeg)

• On peut vérifier les valeurs des ports en utilisant les commandes suivantes sur la ligne de commande MySQL :

• **mysql> SHOW VARIABLES LIKE 'port';** • **mysql> SHOW VARIABLES LIKE 'mysqlx\_port'**

• **Exemple :**

MySQL 8.0 Command Line Client

![](_page_57_Picture_106.jpeg)

![](_page_58_Picture_1.jpeg)

- Afin de changer le port par défaut :
- Sur Workbench : cliquez sur l'icône  $\bigcirc$  pour avoir accès au gestionnaire de la connexion et modifier le port.

![](_page_58_Picture_4.jpeg)

![](_page_59_Picture_1.jpeg)

#### **Sur Windows**

- Trouvez le fichier de configuration « my.ini » dans le répertoire suivant :
- C:\ProgramData\MySQL\MySQL Server 8.0\ (ProgramData est un dossier caché)
- Parcourez le fichier jusqu'à trouver l'expression suivante :

# The TCP/IP Port the MySQL Server will listen on **port=3306**

• Modifiez le port et enregistrer le fichier.

![](_page_59_Picture_8.jpeg)

**Notez qu'il faut redémarrer les services après le changement des ports.**